# Oracle® Communications Convergent Charging Controller USSD Interactive Services Gateway Help

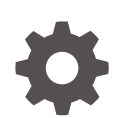

Release 12.0.6 F44416-01 August 2022

ORACLE

Oracle Communications Convergent Charging Controller USSD Interactive Services Gateway Help, Release 12.0.6

#### F44416-01

Copyright © 2022, Oracle and/or its affiliates.

This software and related documentation are provided under a license agreement containing restrictions on use and disclosure and are protected by intellectual property laws. Except as expressly permitted in your license agreement or allowed by law, you may not use, copy, reproduce, translate, broadcast, modify, license, transmit, distribute, exhibit, perform, publish, or display any part, in any form, or by any means. Reverse engineering, disassembly, or decompilation of this software, unless required by law for interoperability, is prohibited.

The information contained herein is subject to change without notice and is not warranted to be error-free. If you find any errors, please report them to us in writing.

If this is software, software documentation, data (as defined in the Federal Acquisition Regulation), or related documentation that is delivered to the U.S. Government or anyone licensing it on behalf of the U.S. Government, then the following notice is applicable:

U.S. GOVERNMENT END USERS: Oracle programs (including any operating system, integrated software, any programs embedded, installed, or activated on delivered hardware, and modifications of such programs) and Oracle computer documentation or other Oracle data delivered to or accessed by U.S. Government end users are "commercial computer software," "commercial computer software documentation," or "limited rights data" pursuant to the applicable Federal Acquisition Regulation and agency-specific supplemental regulations. As such, the use, reproduction, duplication, release, display, disclosure, modification, preparation of derivative works, and/or adaptation of i) Oracle programs (including any operating system, integrated software, any programs embedded, installed, or activated on delivered hardware, and modifications of such programs), ii) Oracle computer documentation and/or iii) other Oracle data, is subject to the rights and limitations specified in the license contained in the applicable contract. The terms governing the U.S. Government's use of Oracle cloud services are defined by the applicable contract for such services. No other rights are granted to the U.S. Government.

This software or hardware is developed for general use in a variety of information management applications. It is not developed or intended for use in any inherently dangerous applications, including applications that may create a risk of personal injury. If you use this software or hardware in dangerous applications, then you shall be responsible to take all appropriate fail-safe, backup, redundancy, and other measures to ensure its safe use. Oracle Corporation and its affiliates disclaim any liability for any damages caused by use of this software or hardware in dangerous applications.

Oracle®, Java, and MySQL are registered trademarks of Oracle and/or its affiliates. Other names may be trademarks of their respective owners.

Intel and Intel Inside are trademarks or registered trademarks of Intel Corporation. All SPARC trademarks are used under license and are trademarks or registered trademarks of SPARC International, Inc. AMD, Epyc, and the AMD logo are trademarks or registered trademarks of Advanced Micro Devices. UNIX is a registered trademark of The Open Group.

This software or hardware and documentation may provide access to or information about content, products, and services from third parties. Oracle Corporation and its affiliates are not responsible for and expressly disclaim all warranties of any kind with respect to third-party content, products, and services unless otherwise set forth in an applicable agreement between you and Oracle. Oracle Corporation and its affiliates will not be responsible for any loss, costs, or damages incurred due to your access to or use of third-party content, products, or services, except as set forth in an applicable agreement between you and Oracle.

## **Contents**

## 1 [Getting Started](#page-5-0)

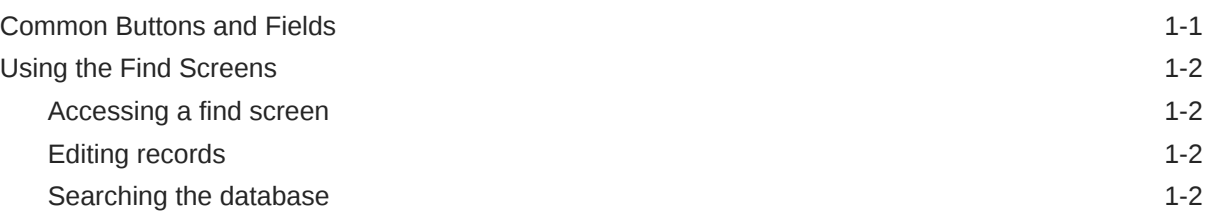

## 2 [USSD Gateway Base Configuration Screens](#page-8-0)

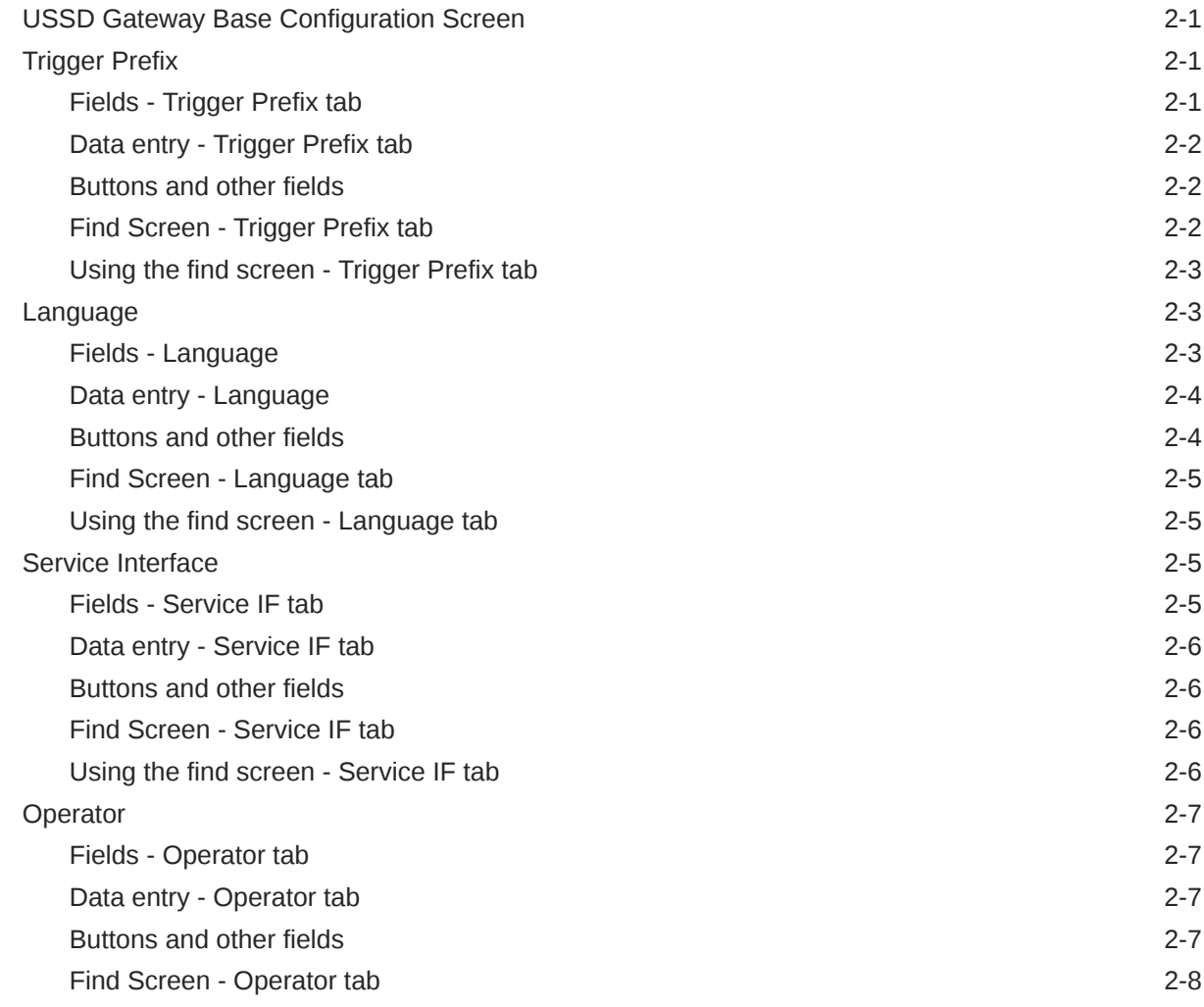

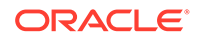

## 3 [USSD Gateway Configuration Screen](#page-16-0)

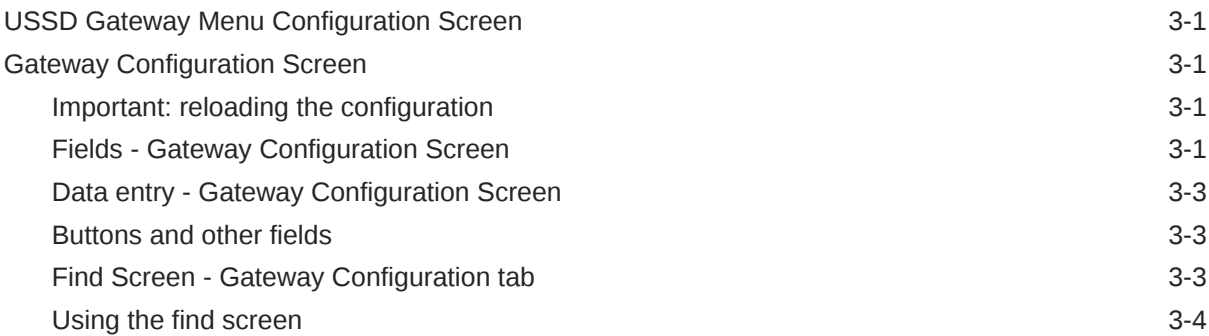

## 4 [USSD Gateway Service Configuration Screen](#page-20-0)

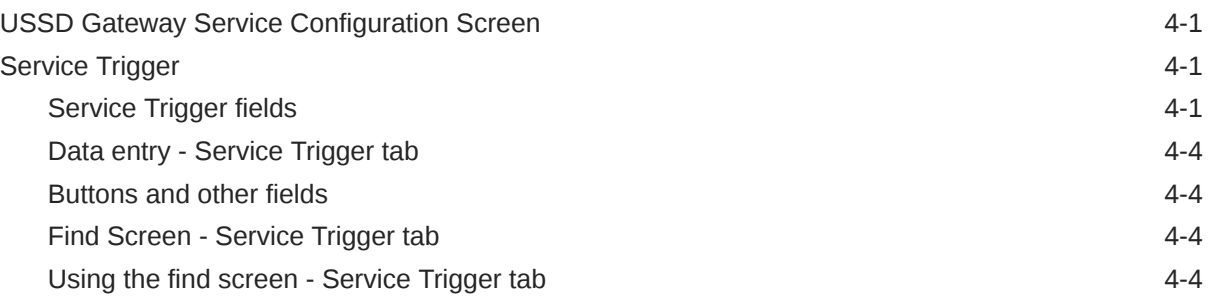

### 5 [Menu and Status Screens](#page-24-0)

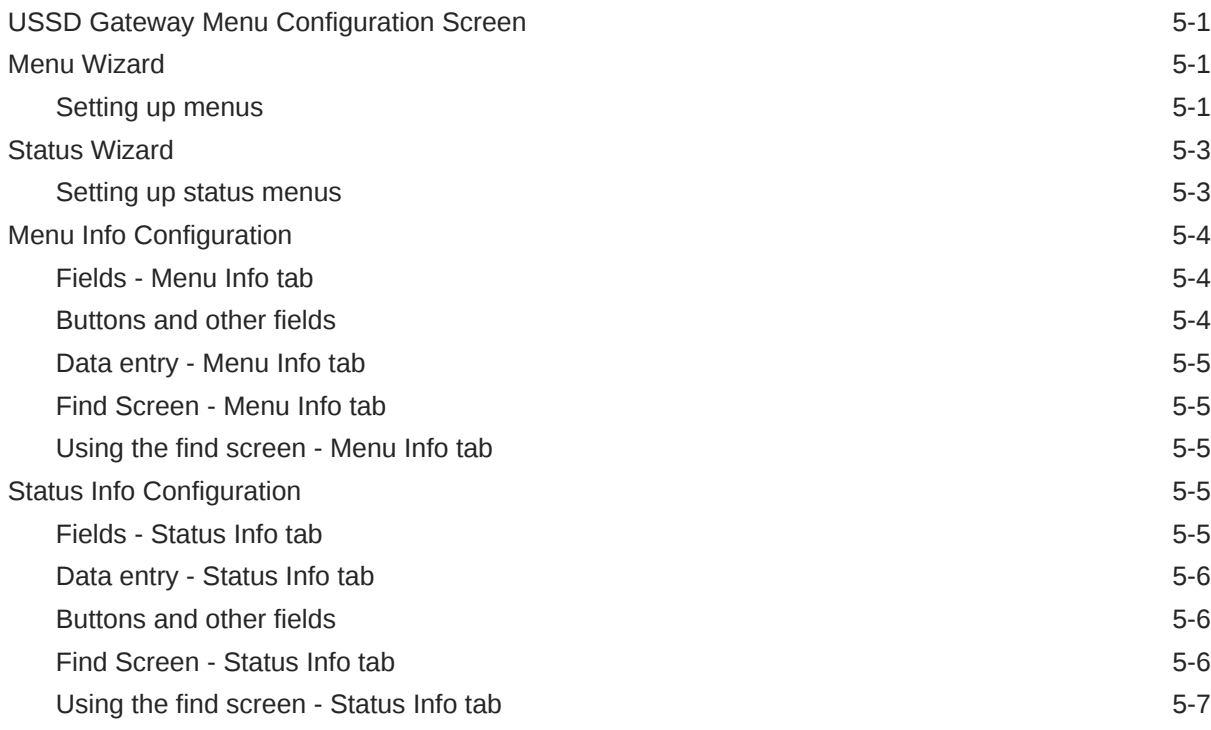

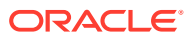

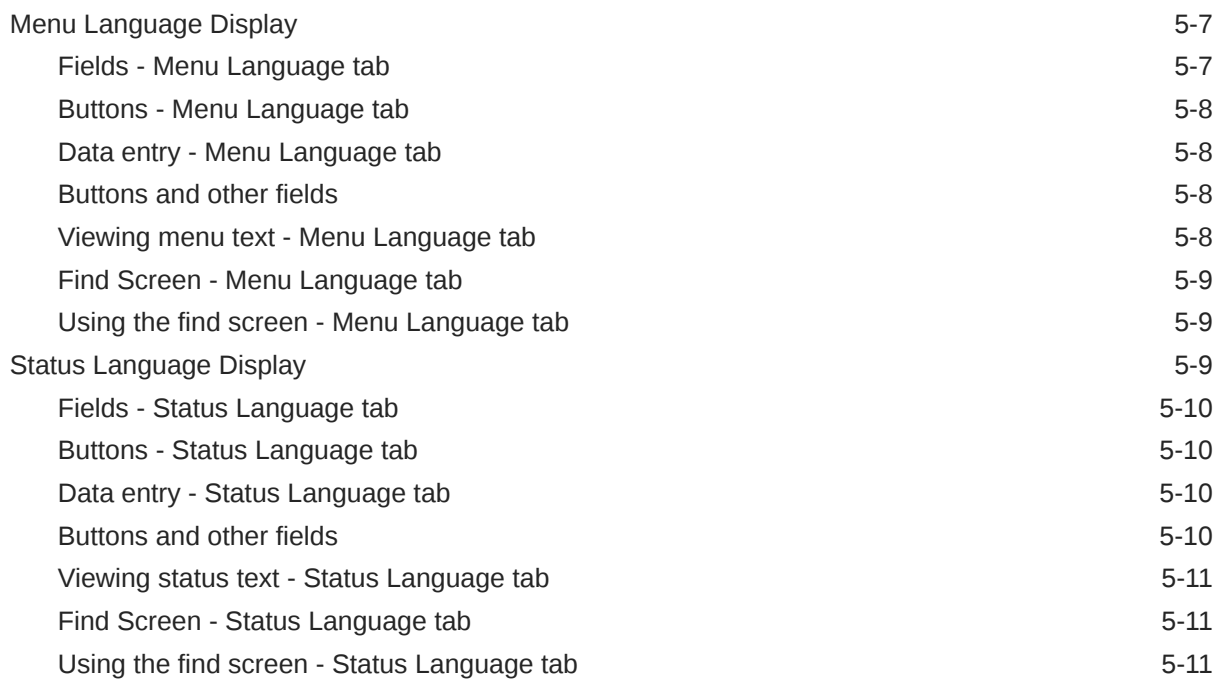

## 6 [Subscribers Screens](#page-36-0)

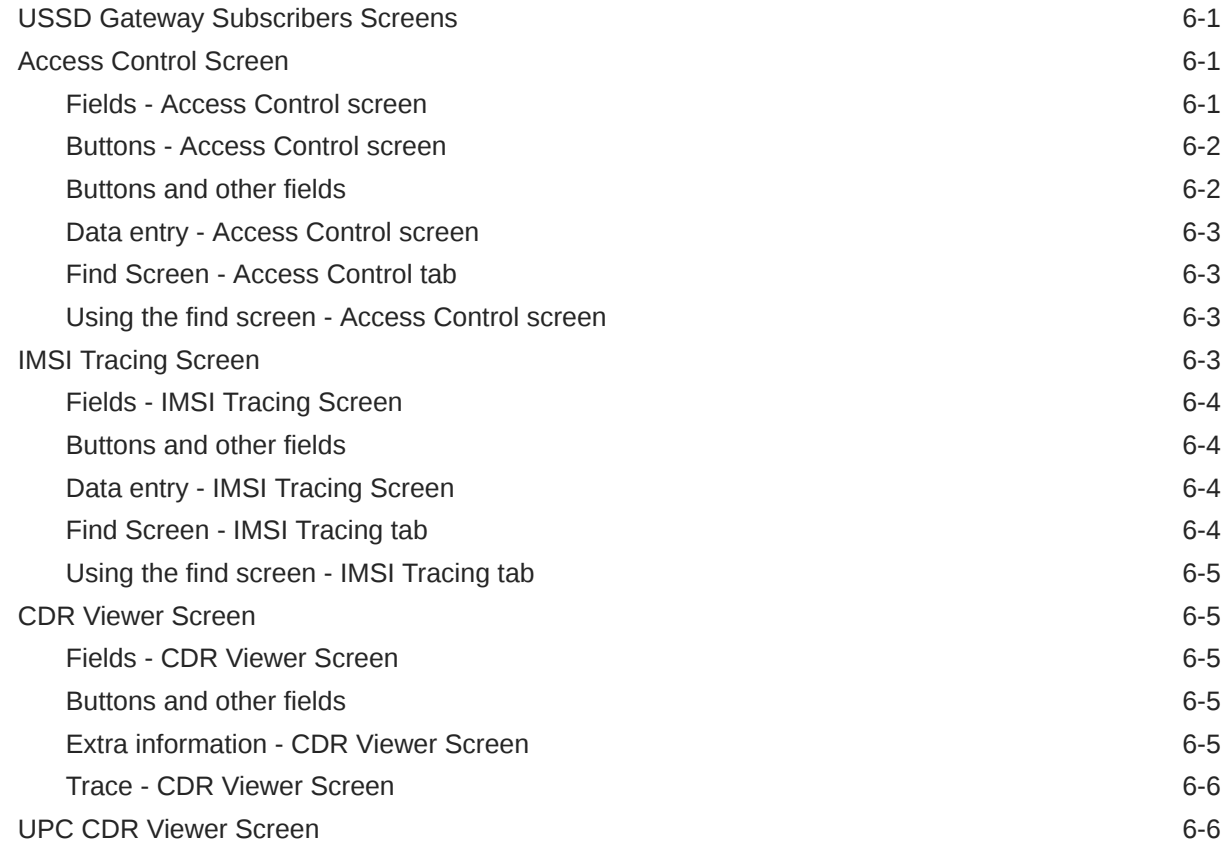

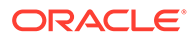

# <span id="page-5-0"></span>1 Getting Started

This chapter explains how to access the USSD Gateway and describes the contents of the main screens.

#### **This chapter contains the following topics.**

Common Buttons and Fields

[Using the Find Screens](#page-6-0)

## Common Buttons and Fields

#### **On-screen buttons**

This application uses a set of buttons to start specific actions within each screen.

The table below describes the function of each button.

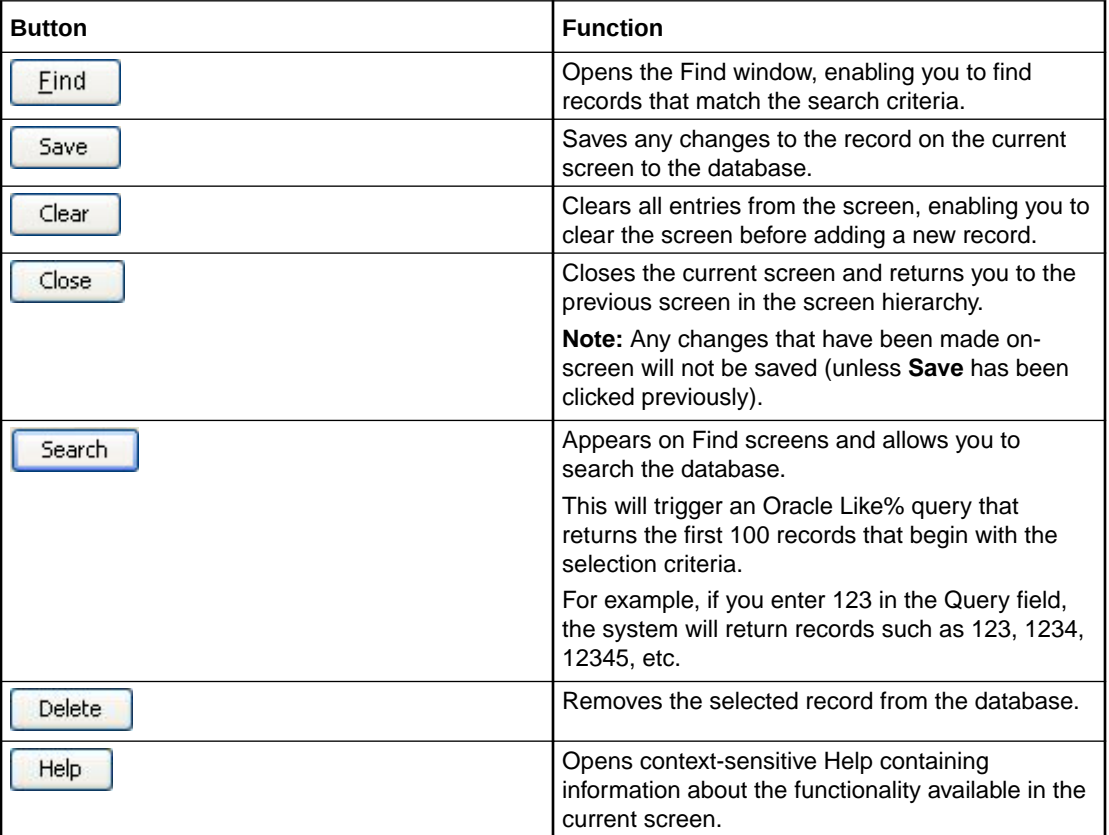

#### **Common fields**

The following fields are displayed at the bottom of each screen.

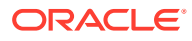

<span id="page-6-0"></span>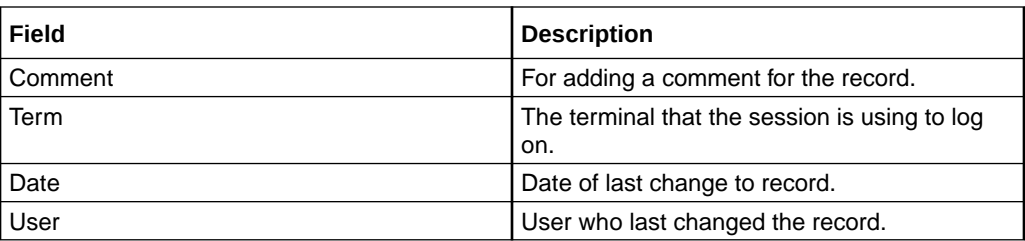

#### **Data entry**

Follow the steps below to enter a new Gateway configuration.

- **1.** Click **Clear** to clear the screen of previous data.
- **2.** Enter new data and click **Save**.
- **3. Result:** The new Gateway configuration is saved.

## Using the Find Screens

The find screen enables you to find records that match the selection criteria. All find screens in the system contain the following areas:

- **Buttons**
- Query fields
- Display grid

## Accessing a find screen

To access the context sensitive find screen for a screen or tab, click **Find**.

#### Editing records

Follow the steps below to edit a record.

**1.** In the Find screen, select the row you want to edit.

**Result:** The associated screen is populated with this data, which you can edit.

- **2.** On the editing screen, make the changes to the data.
- **3.** Click **Save**.

**Result:** The edited screen is saved.

#### Searching the database

Follow these steps to search the database.

**1.** Enter selection criteria in one or more query fields at the top of the screen and click **Search**.

If a field is left empty, the search retrieves all instances of that field.

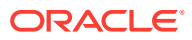

**Result:** This triggers an Oracle Like% query that returns the first 100 records that begin with the selection criteria. These are displayed in the display table at the bottom of the screen.

**Example:** If you enter 123 in a query field, the system returns records such as 123, 1234, and 12345.

**Note:** These are the first 100 records entered in the database, and they display in no particular order. If you do not find the record you are searching for, you need to conduct a more specific search.

**2.** To display the record in the main screen, select the record line and click **Close**.

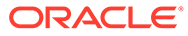

# <span id="page-8-0"></span>2 USSD Gateway Base Configuration Screens

This chapter explains the contents of the Gateway Base Configuration Screens.

**This chapter contains the following topics.**

USSD Gateway Base Configuration Screen

Trigger Prefix

[Language](#page-10-0)

[Service Interface](#page-12-0)

**[Operator](#page-14-0)** 

## USSD Gateway Base Configuration Screen

Follow these steps to access the USSD Gateway Base Configuration Screens.

- **1.** From the Service Management System screen, select the **Services** menu.
- **2.** Select **USSD Gateway> Base Config**, or use the **Ctrl+P** shortcut keys.

## Trigger Prefix

The **Trigger Prefix** configuration tab allows you to name Trigger Prefixes and set up the length of the SAN digit.

As part of the installation of USSD GW, a Trigger Prefix is created that represents "all triggers". It is used for the barring function. This entry has a trigger prefix of "###########".

## Fields - Trigger Prefix tab

Here is a description of the fields.

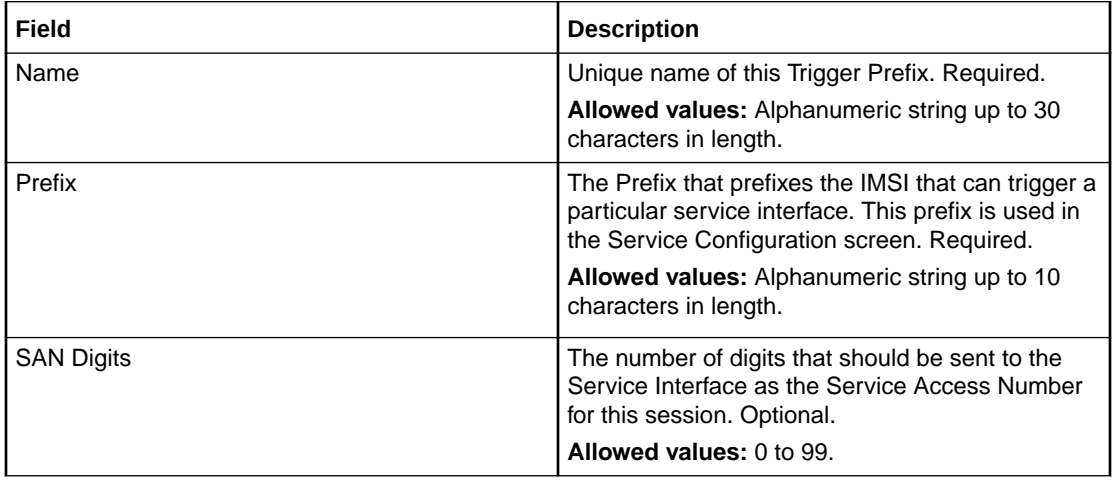

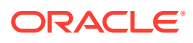

<span id="page-9-0"></span>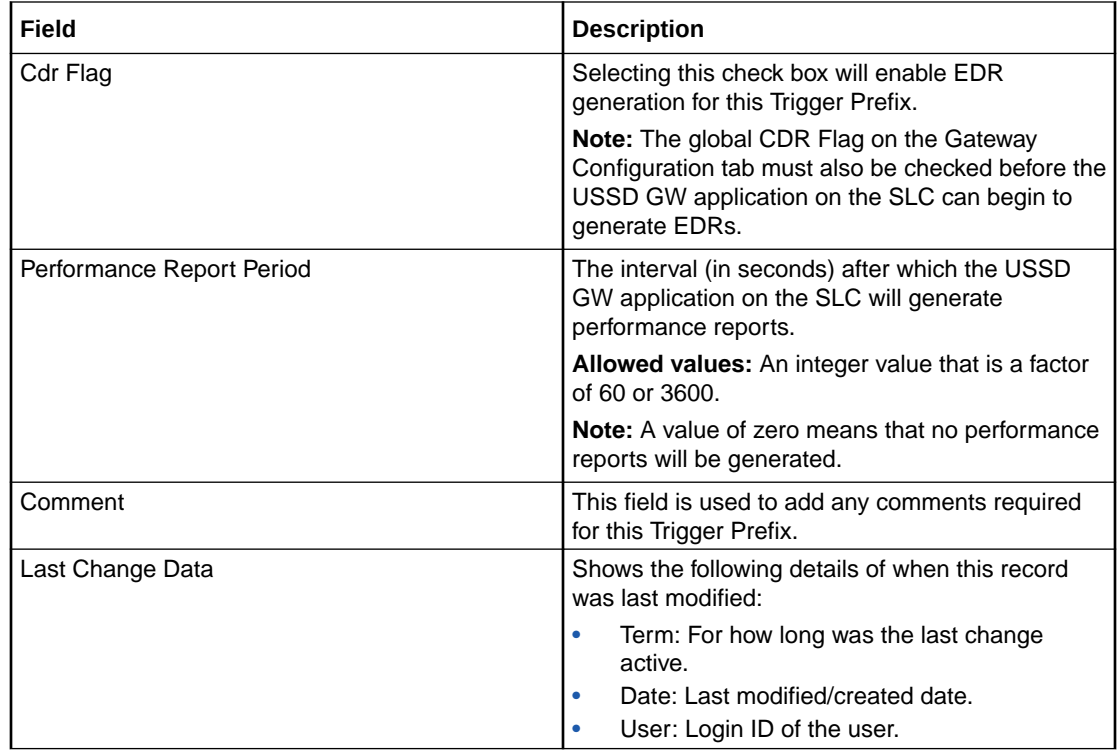

**Note:** For example text for each field, refer to the Find screen in this topic.

## Data entry - Trigger Prefix tab

Follow the steps below to enter a new Trigger Prefix configuration.

- **1.** Click **Clear** to clear the screen of previous data.
- **2.** Enter new data and click **Save.**

### Buttons and other fields

For information about the buttons and fields at the bottom of the screen, see [Common](#page-5-0) [Buttons and Fields.](#page-5-0)

Clicking **Find** displays the Find screen.

## Find Screen - Trigger Prefix tab

Here is an example Find Screen for the **Trigger Prefix** tab.

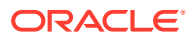

<span id="page-10-0"></span>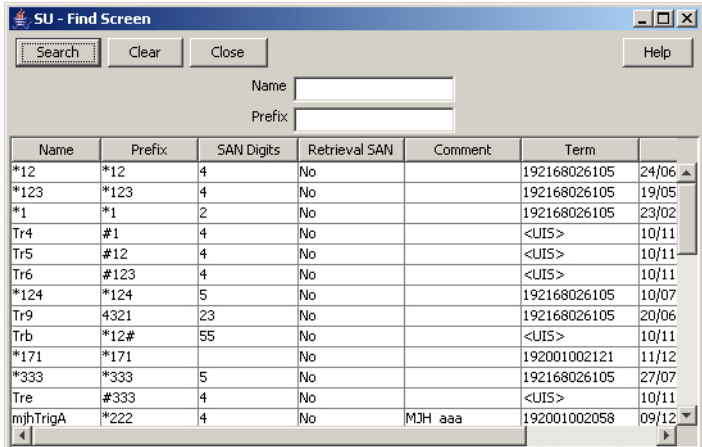

#### **Related topic**

#### [Trigger Prefix](#page-8-0)

## Using the find screen - Trigger Prefix tab

You can search on:

- Name
- **Prefix**

For more information about searching and editing records, see [Using the Find Screens.](#page-6-0)

## Language

The **Language** configuration tab allows you to set up languages and give them specific values. The language value needs to correspond to the language values in the portal.

## Fields - Language

Here is a description of the fields.

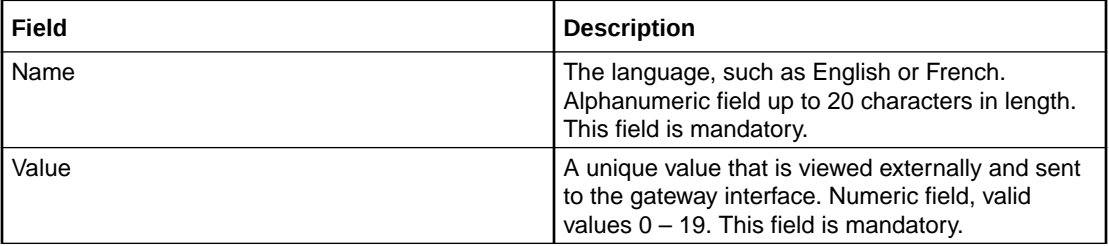

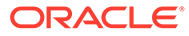

<span id="page-11-0"></span>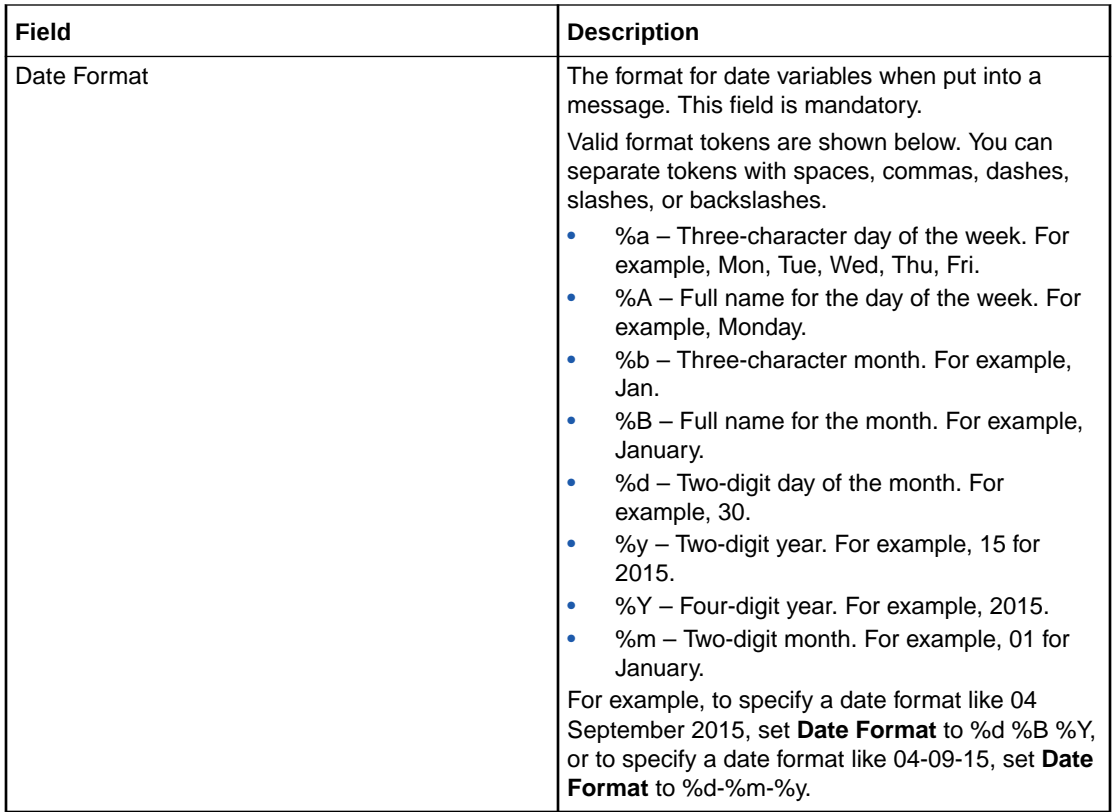

#### **Notes:**

- For example text for each field, refer to the Find screen in this topic.
- If ACS is being used as a service interface, the language ID fields must match the SRF ID in the ACS configuration. This means that if the SRF ID of 1 corresponds to English in the ACS configuration, the language entry on this tab must match.

For example:

ACS configuration

English, MSG=2, SRF=1

USSD configuration

Name: English Value: 1 Date Format=%d %B %Y

### Data entry - Language

Follow these steps to enter a new Language configuration.

- **1.** Click **Clear** to clear the screen of previous data.
- **2.** Enter new data and click **Save.**

#### Buttons and other fields

For information about the buttons and fields at the bottom of the screen, see [Common](#page-5-0) [Buttons and Fields.](#page-5-0)

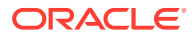

Clicking **Find** displays the Find screen.

## <span id="page-12-0"></span>Find Screen - Language tab

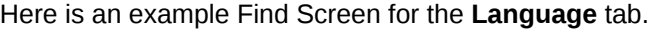

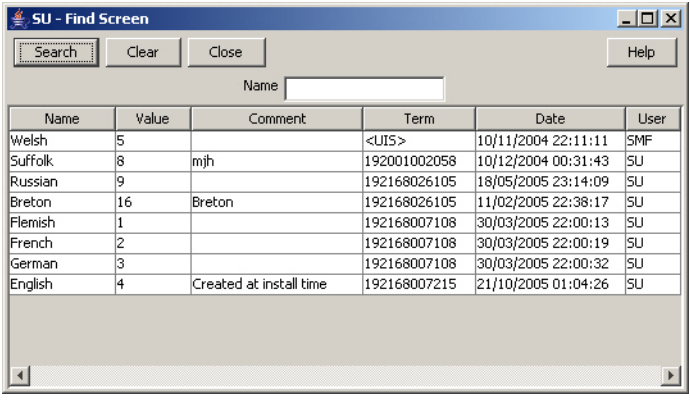

#### **Related topic**

[Language](#page-10-0)

## Using the find screen - Language tab

You can search on:

• Name

For more information about searching and editing records, see [Using the Find Screens.](#page-6-0)

## Service Interface

The **Service IF** tab allows you to name the different service interfaces.

Service interfaces can define their own set of menus and status displays using the same menu ids or status cause values as other service interfaces. For example: menu id 1 could result in the display "enter birthday" when sent by service interface 1 and could result in the display "password?" when sent by service interface 2.

You can partition your menus to a finer resolution (for example: "ACS-mini-News", "ACS-Weather" and so on). These are entered in the Service Interface tab. You must also configure an associated trigger prefix to uniquely identify the service (not just a service group) and both these entries must be referenced in the Service Triggers.

Two Service Interfaces are configured when USSD GW is installed:

- Gateway used by the gateway to retrieve displays for error or/and service ending conditions that are generated within the gateway itself and not a service interface
- All interfaces enables service interfaces to share their menus

### Fields - Service IF tab

Here is a description of the fields.

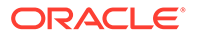

<span id="page-13-0"></span>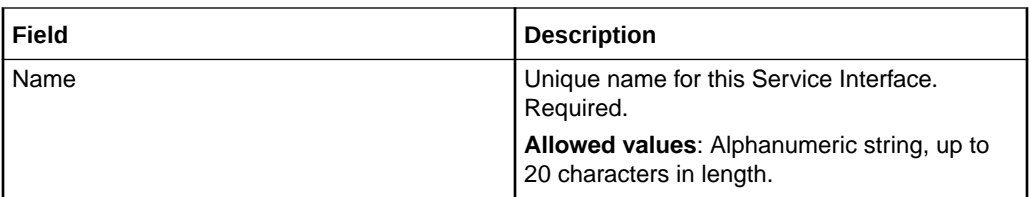

**Note:** For example text for each field, refer to the Find screen in this topic.

## Data entry - Service IF tab

Follow these steps to enter a new Service Interface configuration.

- **1.** Click **Clear** to clear the screen of previous data.
- **2.** Enter new data and click **Save.**

### Buttons and other fields

For information about the buttons and fields at the bottom of the screen, see [Common](#page-5-0) [Buttons and Fields.](#page-5-0)

Clicking **Find** displays the Find screen.

## Find Screen - Service IF tab

Here is an example Find Screen for the **Service IF** tab.

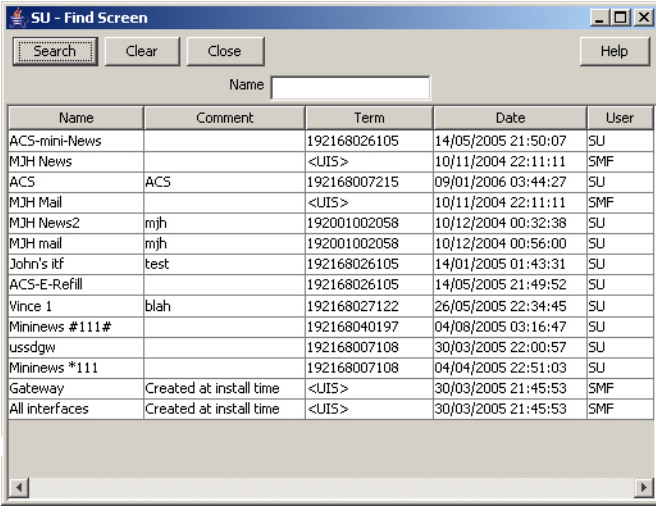

#### **Related topic**

[Service Interface](#page-12-0)

## Using the find screen - Service IF tab

You can search on:

• Name

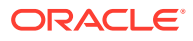

For more information about searching and editing records, see [Using the Find Screens.](#page-6-0)

## <span id="page-14-0"></span>**Operator**

The **Operator** tab allows you to set up different operators against different IMSI prefixes and using different IMSI to MSISDN mapping interfaces.

## Fields - Operator tab

Here is a description of the fields.

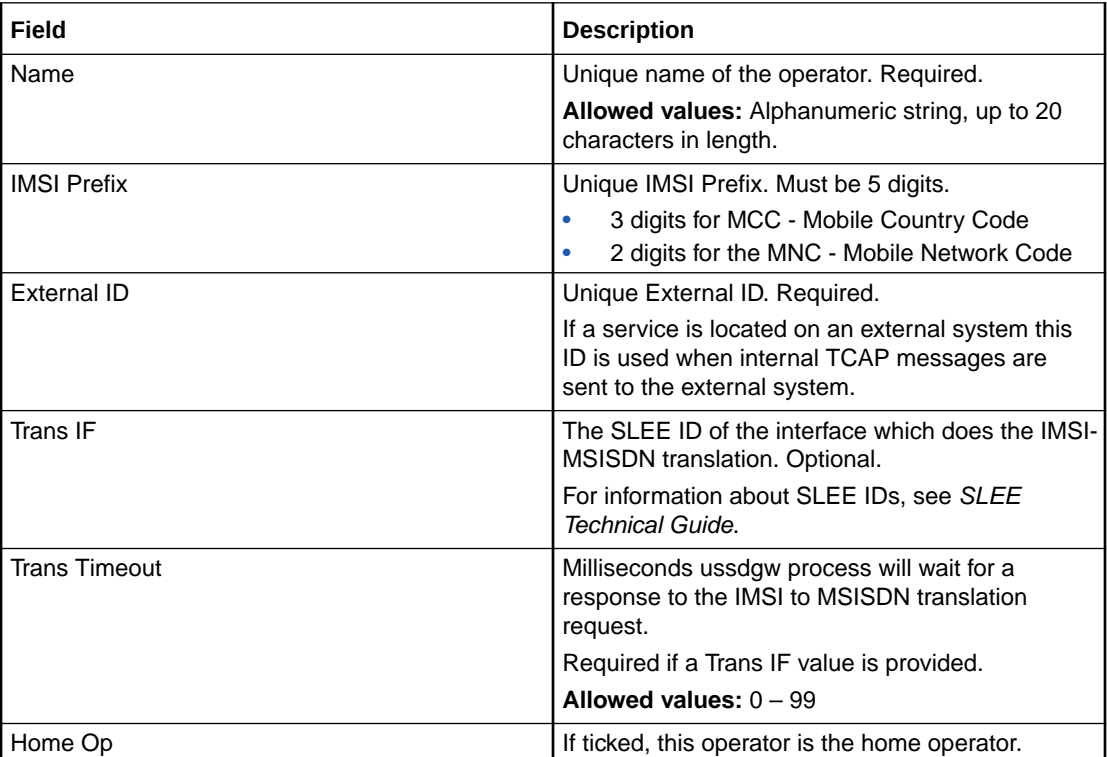

**Note:** For example text for each field, refer to the Find screen in this topic.

## Data entry - Operator tab

Follow these steps to enter a new Operator configuration.

- **1.** Click **Clear** to clear the screen of previous data.
- **2.** Enter new data and click **Save.**

### Buttons and other fields

For information about the buttons and fields at the bottom of the screen, see [Common](#page-5-0) [Buttons and Fields.](#page-5-0)

Clicking **Find** displays the Find screen.

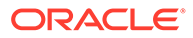

## <span id="page-15-0"></span>Find Screen - Operator tab

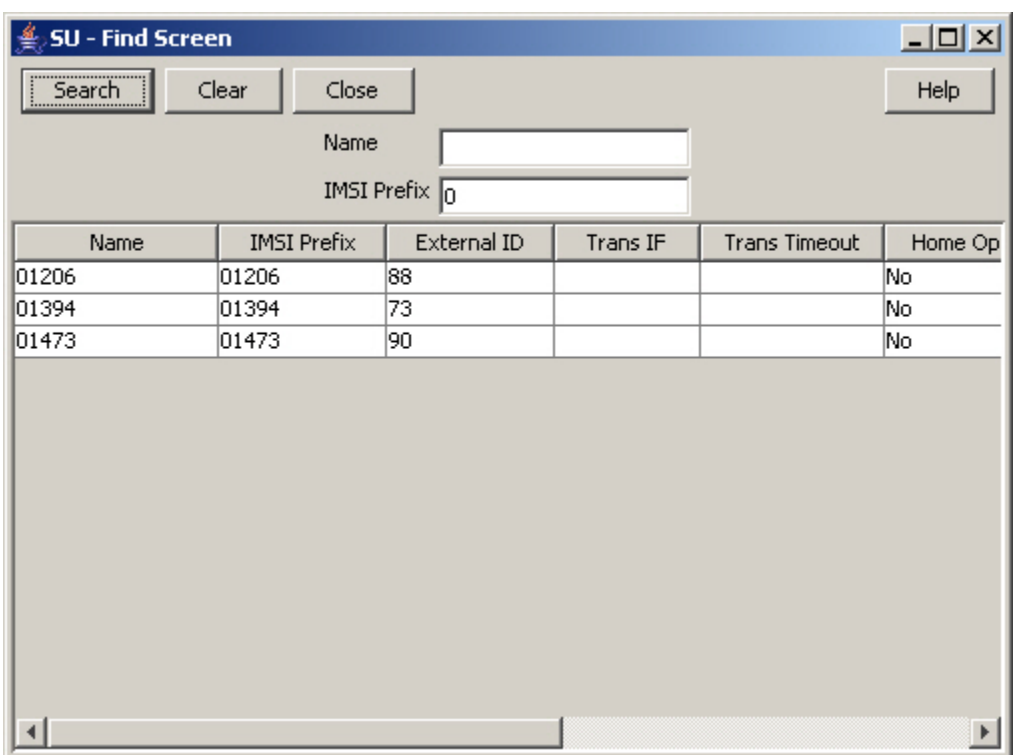

Here is an example Find Screen for the **Operator** tab.

#### **Related topic**

**[Operator](#page-14-0)** 

## Using the find screen - Operator tab

You can search on:

- Name
- IMSI Prefix

For more information about searching and editing records, see [Using the Find](#page-6-0) [Screens.](#page-6-0)

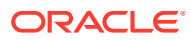

# <span id="page-16-0"></span>3 USSD Gateway Configuration Screen

This chapter explains the contents of the USSD Gateway Configuration screen.

**This chapter contains the following topics.**

USSD Gateway Menu Configuration Screen

Gateway Configuration Screen

## USSD Gateway Menu Configuration Screen

Follow these steps to access the USSD Gateway Configuration Screen.

- **1.** From the Service Management System screen, select the **Services** menu.
- **2.** Select **USSD Gateway > Gateway Config**, or use the **Ctrl+Q** shortcut keys.

## Gateway Configuration Screen

The USSD Gateway Configuration Screen allows you to:

- Change the default gateway interface configuration (Global GW config)
- Add new gateway interfaces

Setting up different gateway configurations enables you to configure different gateways to have different service triggers defined. This enables the treatment of service triggers to be handled differently by different gateways.

You do not have to set up different gateway configuration for each gateway.

## Important: reloading the configuration

If the USSD Gateway Configuration Screen is updated, the SLEE must to be restarted for these changes to take effect.

For instructions about how to restart the SLEE, see *SLEE Technical Guide*.

## Fields - Gateway Configuration Screen

Here is a description of the fields.

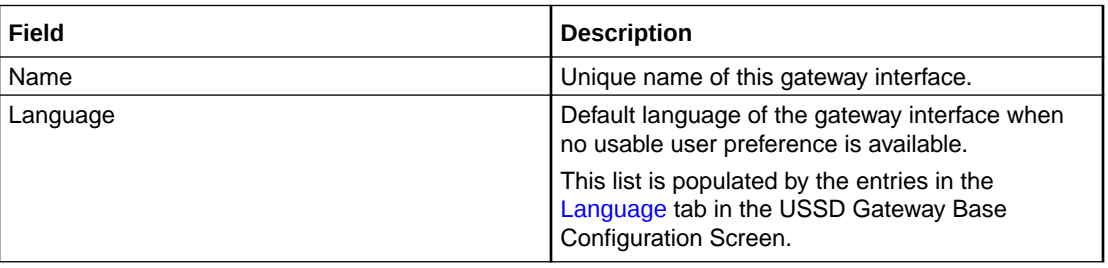

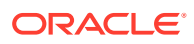

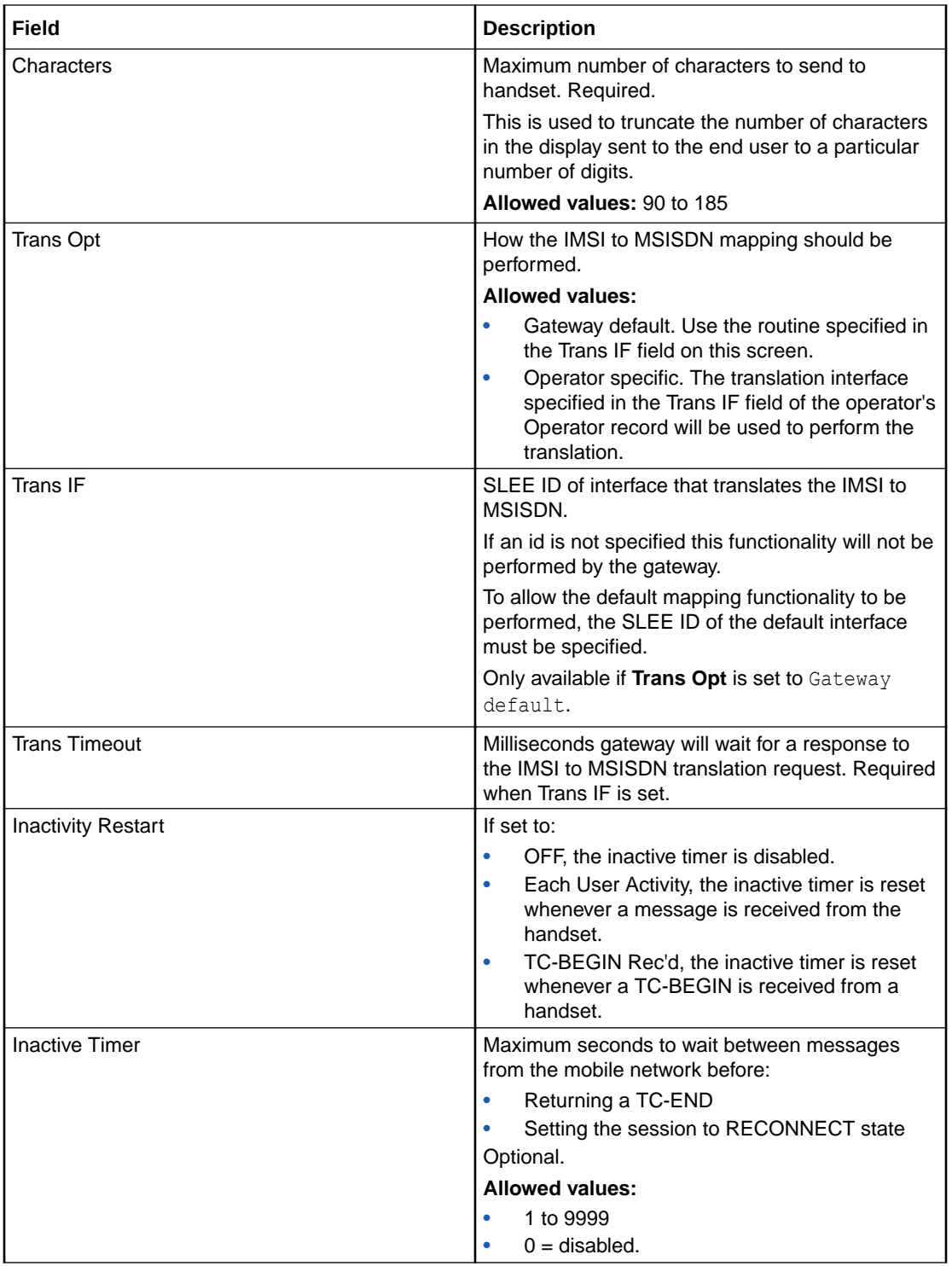

<span id="page-18-0"></span>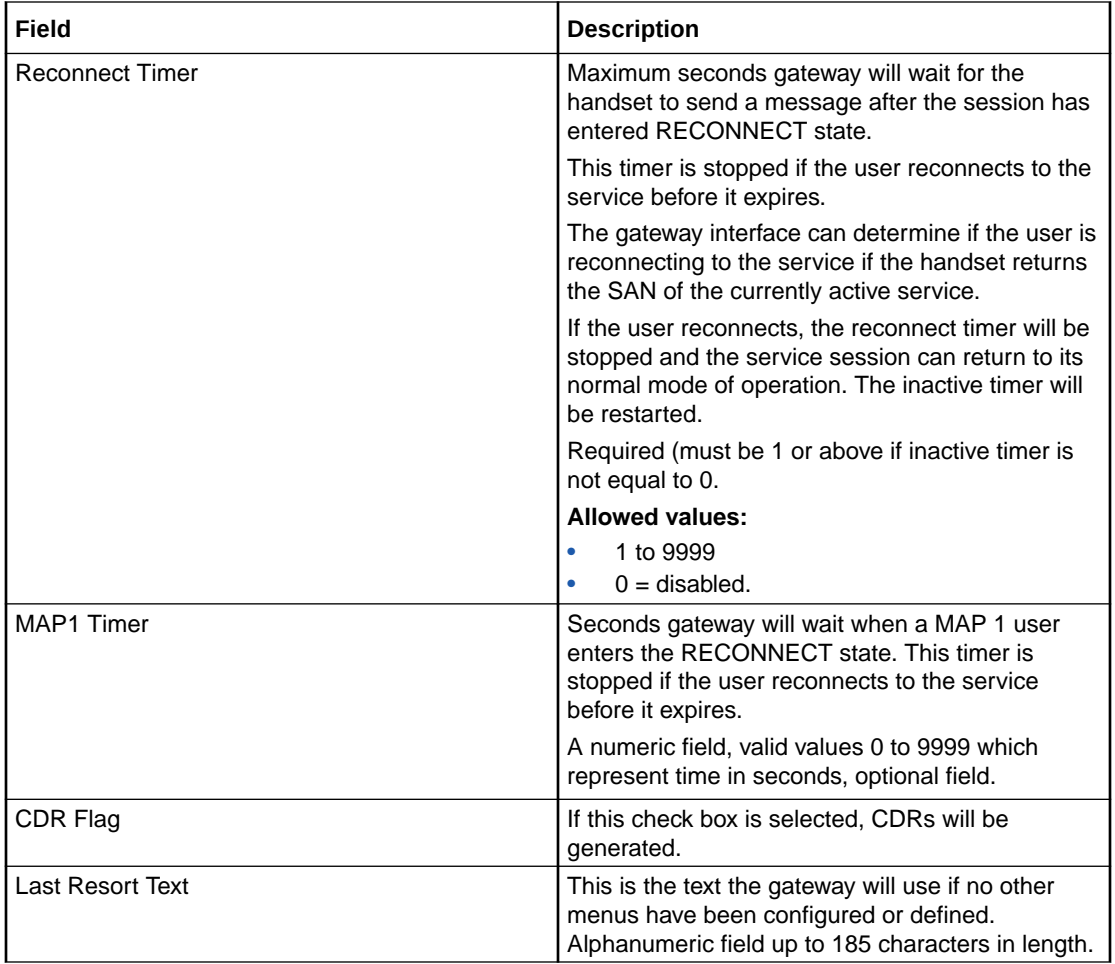

**Note:** For example text for each field, refer to the Find screen in this topic.

## Data entry - Gateway Configuration Screen

Follow these steps to enter a new gateway configuration.

- **1.** Click **Clear** to clear the screen of previous data.
- **2.** Enter new data and click **Save.**

### Buttons and other fields

For information about the buttons and fields at the bottom of the screen, see [Common](#page-5-0) [Buttons and Fields.](#page-5-0)

Clicking **Find** displays the Find screen.

## Find Screen - Gateway Configuration tab

Here is an example Find Screen for the **Gateway Configuration** tab.

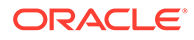

<span id="page-19-0"></span>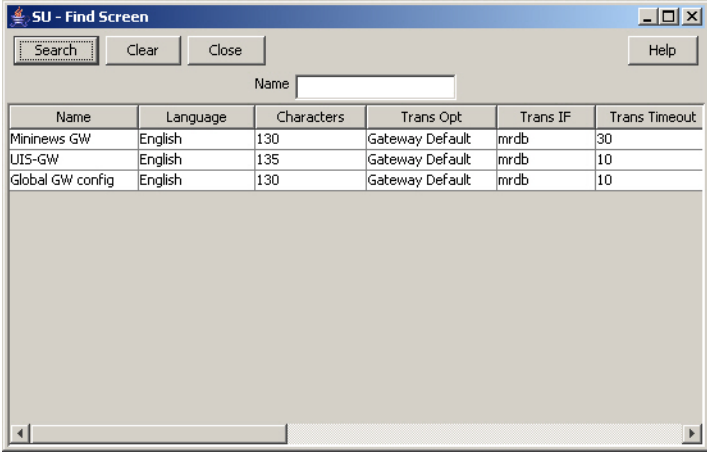

#### **Related topic**

[Gateway Configuration Screen](#page-16-0)

## Using the find screen

You can search on:

• Name

For more information about searching and editing records, see [Using the Find](#page-6-0) [Screens.](#page-6-0)

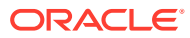

# <span id="page-20-0"></span>4 USSD Gateway Service Configuration Screen

This chapter explains the contents of the USSD Gateway Service Configuration screen.

**This chapter contains the following topics.**

USSD Gateway Service Configuration Screen

#### Service Trigger

## USSD Gateway Service Configuration Screen

Follow these steps to access the USSD Gateway Service Configuration Screen.

- **1.** From the Service Management System screen, select the **Services** menu.
- **2.** Select **USSD Gateway > Service Config**, or use the **Ctrl+R** shortcut keys.

## Service Trigger

The **Service Trigger** tab on this screen allows you to set up service triggers. A service trigger is a combination of operator, trigger and gateway. The same trigger can be set against different operators or different gateways giving a different service.

### Service Trigger fields

Here is a description of the fields on the **Service Trigger** tab.

**Note:** The combination of operator, trigger prefix and gateway must form a unique entry.

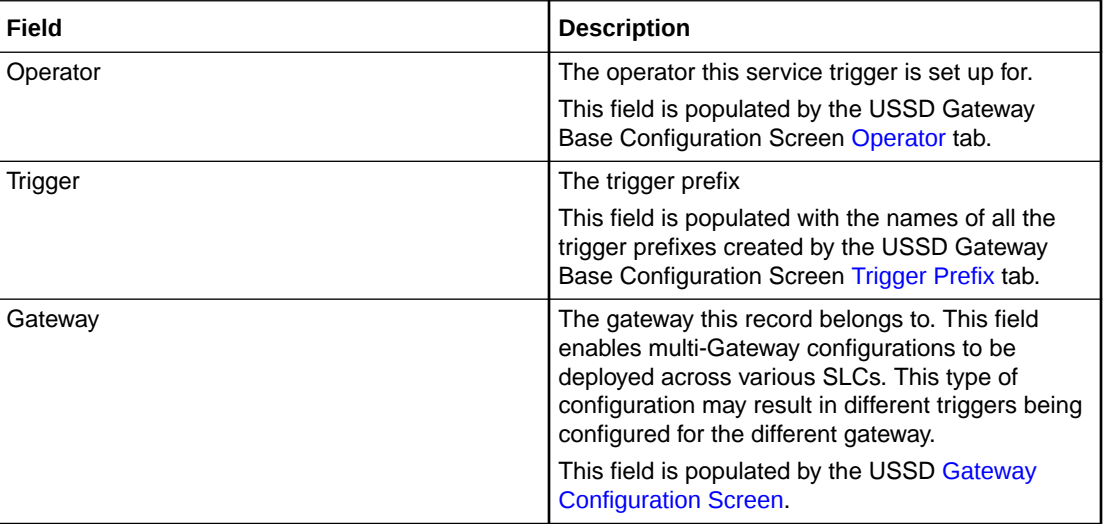

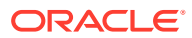

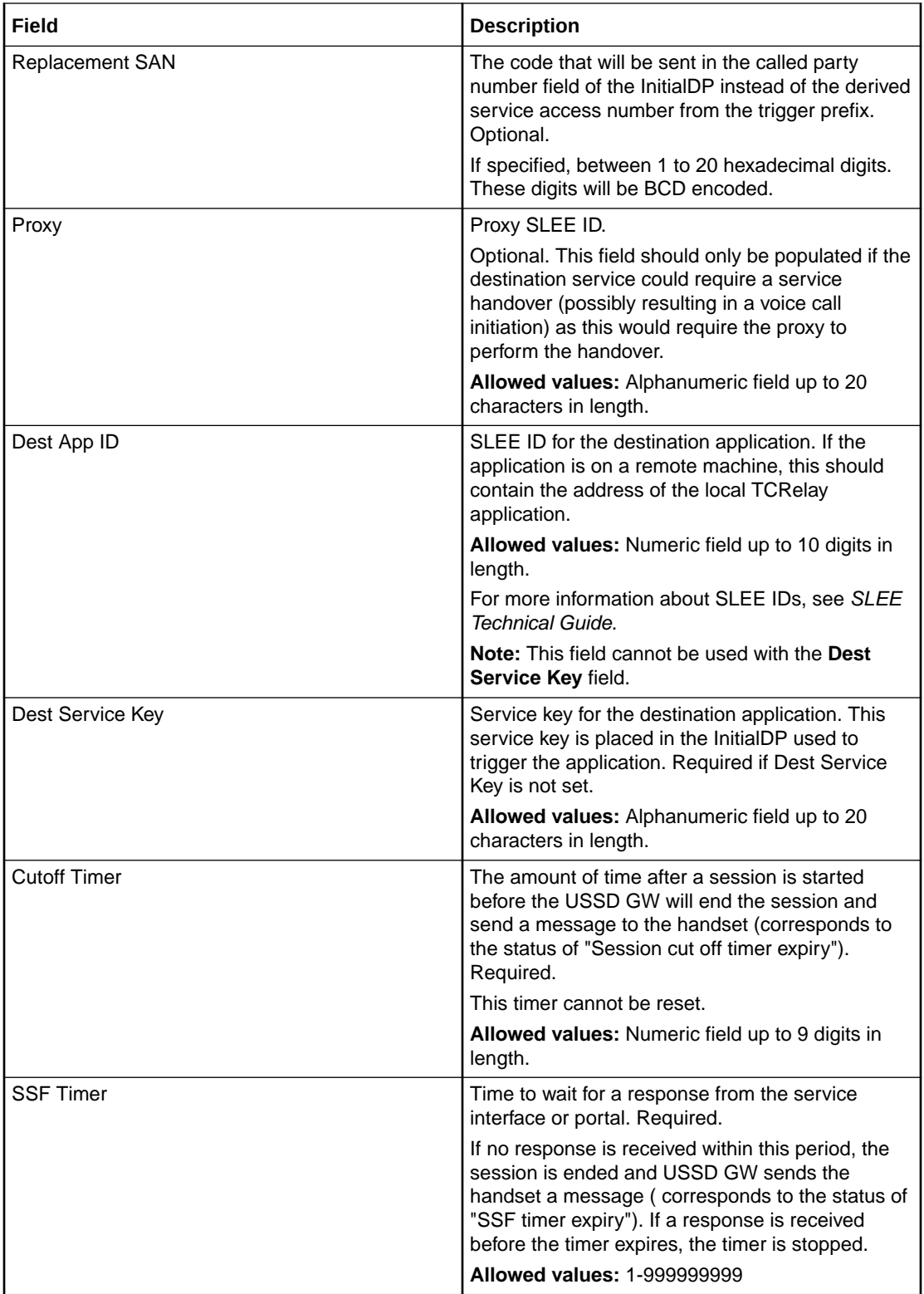

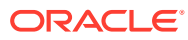

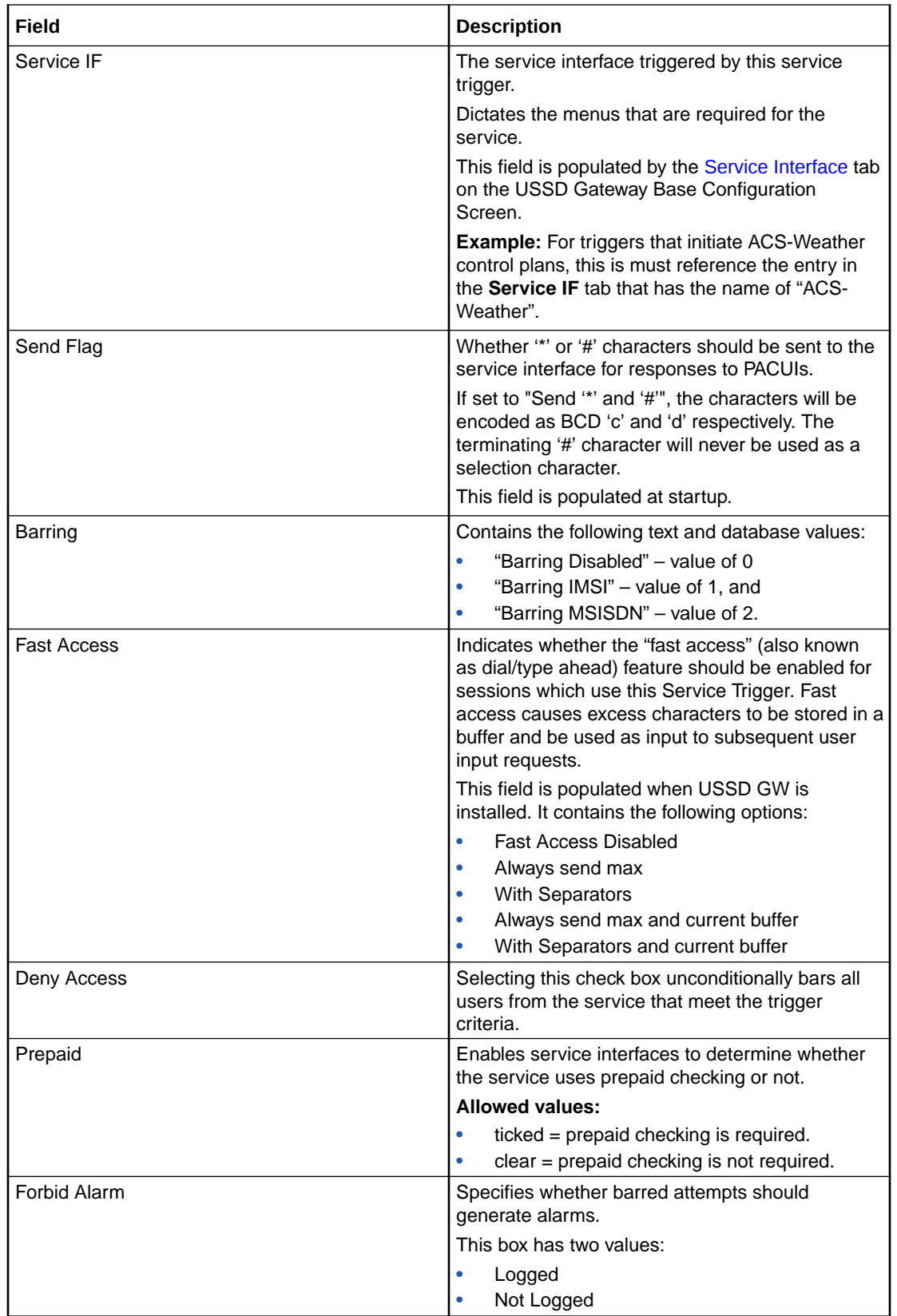

**Note:** For example text for each field, refer to the Find screen in this topic.

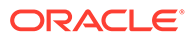

## <span id="page-23-0"></span>Data entry - Service Trigger tab

Follow these steps to enter a new service configuration.

- **1.** Click **Clear** to clear the screen of previous data.
- **2.** Enter new data and click **Save.**

## Buttons and other fields

For information about the buttons and fields at the bottom of the screen, see [Common](#page-5-0) [Buttons and Fields.](#page-5-0)

Clicking **Find** displays the Find screen.

## Find Screen - Service Trigger tab

Here is an example Find Screen for the **Service Trigger** tab.

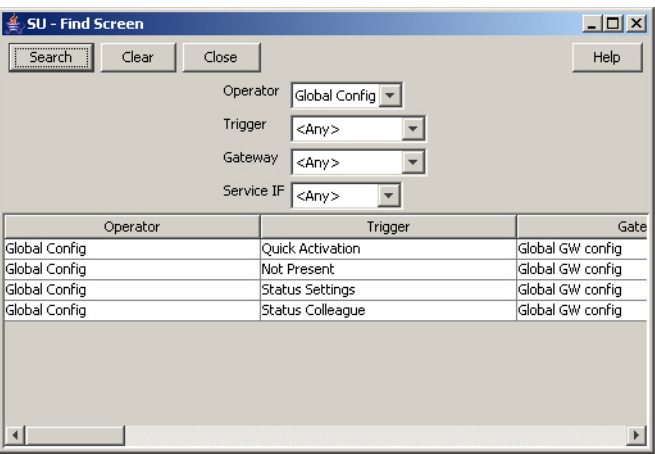

#### **Related topic**

[Service Trigger](#page-20-0)

## Using the find screen - Service Trigger tab

You can search on:

- **Operation**
- **Trigger**
- **Gateway**
- Service IF

For more information about searching and editing records, see [Using the Find](#page-6-0) [Screens.](#page-6-0)

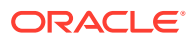

# <span id="page-24-0"></span>5 Menu and Status Screens

This chapter explains the contents of the USSD Gateway Menu and Status screens.

**This chapter contains the following topics.**

USSD Gateway Menu Configuration Screen

Menu Wizard

[Status Wizard](#page-26-0)

[Menu Info Configuration](#page-27-0)

[Status Info Configuration](#page-28-0)

[Menu Language Display](#page-30-0)

[Status Language Display](#page-32-0)

## USSD Gateway Menu Configuration Screen

Follow these steps to access the USSD Gateway Menu configuration screens.

- **1.** From the Service Management System screen, select the **Services** menu.
- **2.** Select **USSD Gateway**, then **Menu and Status**.
- **3.** Select the screen you want to use.

## Menu Wizard

The Menu Wizard allows you to set up menus easily, by allowing you to select and update the Service Interface and Menu Info Entry data, then enter the menu text for MAP 1 and MAP 2. If configuring menus for the User Selection node, you will also define a keyword for each branch.

### Setting up menus

Follow these steps to set up a menu.

**Note:** You can select **Previous** to go back through the screens and change any values before saving.

**1.** Select **Menu Wizard** from the **Menu and Status** option.

**Result:** You see Step 1 of the Creating New Menu screens.

- **2.** Select the **Language** from the drop down list.
- **3.** Select an existing Service Interface from the drop down list. You can click **Edit** if you need to change the details.

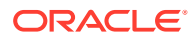

If you require a new Service interface, create a new one by clicking **New** to the right of the **Service** field.

**Result:** You see the Creating new Service Interface screen.

Fill in the fields, as described in [Service Interface](#page-12-0) and click **OK**.

**Result:** The database is updated.

**4.** Select an existing Menu information entry from the drop down list. You can click **Edit** if you need to change the details.

If you require a new Menu information entry, create a new one by clicking **New** to the right of the **Menu** field.

**Result:** You see the Creating new Menu Info Entry screen.

Fill in the fields, as described in [Menu Info Configuration](#page-27-0) and click **OK**.

**Result:** The database is updated, and the step 1 of 6 screen redisplays.

**5.** Click **Next**.

**Result:** You see the Step 2 screen. If this is for a new menu info entry, the screen is blank. Otherwise it will contain the existing menu text.

**Note:** In this example, the text contains variables (%%). Refer to the description of the MAP 1 and MAP 2 fields for the **Menu Language** tab. The menu text can also be edited using this tab. See [Menu Language Display.](#page-30-0)

**6.** Type in the menu display text for MAP 1.

**Tip:** The percent symbol (%) is not valid. To include a % type \% where the % is required.

For example, If the text was defined as "Your usage is %%.%%\%", the result on the mobile would appear as "Your usage is 23.23%"

**7.** Click **Next**.

**Result:** You see the Step 3 screen.

**8.** Type in the menu display text for MAP 2.

**Tip:** The percent symbol (%) is not valid. To include a % type \% where the % is required.

For example, If the text was defined as "Your usage is %%.%%\%", the result on the mobile would appear as "Your usage is 23.23%"

**9.** Click **Next**.

**Result:** You see the following dialog box.

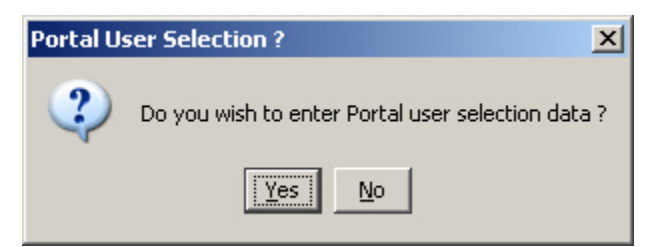

**10.** The UPC package must be loaded to create menus for the User Selection nodes. If the UPC package is loaded, you can enter Portal Selection data.

To continue, click **Yes.**

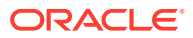

<span id="page-26-0"></span>**Result:** You see the Step 4 screen.

**Note:** This branch-keyword mapping table is the same as the one accessed on the User Selection screen.

Otherwise, click **No** to go to the Final Step screen.

- **11.** Select each Keyword cell and type in the selection data for MAP 1.
- **12.** Click **Next**.

**Result:** You see the Step 5 screen.

- **13.** Select each Keyword cell and type in the selection data for MAP 2.
- **14.** Click **Next**.

**Result:** You see the Final Step screen.

**15.** To complete the menu creation, click **Save**.

## Status Wizard

The Status Wizard allows you to set up status menus easily, by allowing you to select and update the Service Interface and Status Info Entry data, then enter the status text for a specific language.

#### Setting up status menus

Follow these steps to set up a status menu.

**Note:** You can click **Previous** to go back through the screens and change any values before saving.

**1.** Select **Status Wizard** from the **Menu and Status** option.

**Result:** You see the Creating New Status Menu - step 1 of 3 screen.

- **2.** Select the **Language** from the drop down list.
- **3.** Select an existing Service Interface from the drop down list. You can click **Edit** if you need to change the details.

If you require a new Service interface, create a new one by clicking **New** to the right of the **Service** field.

**Result:** You see the Creating new Service Interface screen.

Fill in the fields, as described in [Service Interface](#page-12-0) and click **OK**.

**Result:** The database is updated.

**4.** Select an existing Status information entry from the drop down list. You can click **Edit** if you need to change the details.

If you require a new Status information entry, create a new one by clicking **New** to the right of the **Menu** field.

**Result:** You see the Creating new Status Info Entry screen.

Fill in the fields, as described in [Status Info Configuration](#page-28-0) and click **OK**.

**Result:** The database is updated.

**5.** Fill in the fields with the required options from the drop-down boxes and click **Next**.

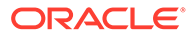

<span id="page-27-0"></span>**Result:** You see the Step 2 of 3 screen. If this is for a new status, the screen is blank. Otherwise it will contain the existing status text.

**Note:** The status text can also be edited using the **Status Language** tab. See [Status Language Display](#page-32-0).

**6.** Type in the status text and click **Next**.

**Result:** You see the Step 3 of 3 screen.

**7.** To complete the status text creation, click **Save**.

## Menu Info Configuration

The **Menu Info** tab allows you to set up menus with names and values against service interfaces. The menu information is language independent. See [Menu Language](#page-30-0) [Display.](#page-30-0)

#### Fields - Menu Info tab

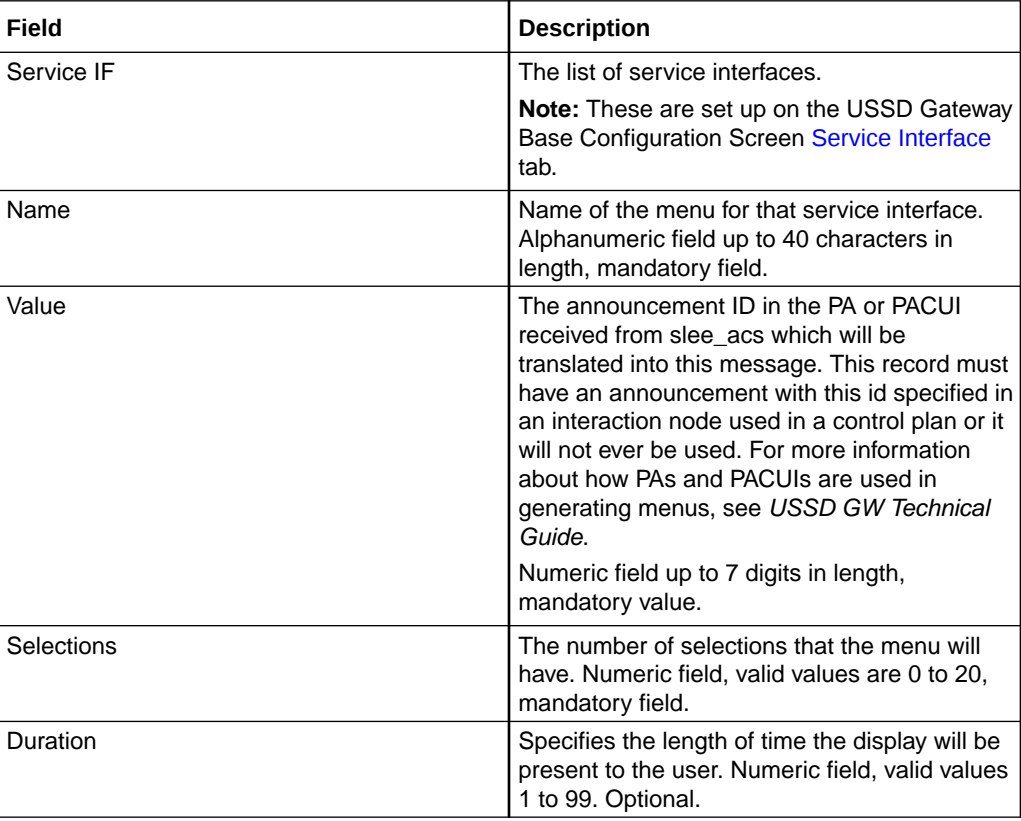

Here is a description of the fields.

**Note:** For example text for each field, refer to the Find screen in this topic.

## Buttons and other fields

For information about the buttons and fields at the bottom of the screen, see [Common](#page-5-0) [Buttons and Fields.](#page-5-0)

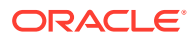

Clicking **Find** displays the Find screen.

## <span id="page-28-0"></span>Data entry - Menu Info tab

Follow these steps to enter a new menu Info.

- **1.** Click **Clear** to clear the screen of previous data.
- **2.** Enter new data and click **Save.**

## Find Screen - Menu Info tab

Here is an example Find Screen for the **Menu Info** tab.

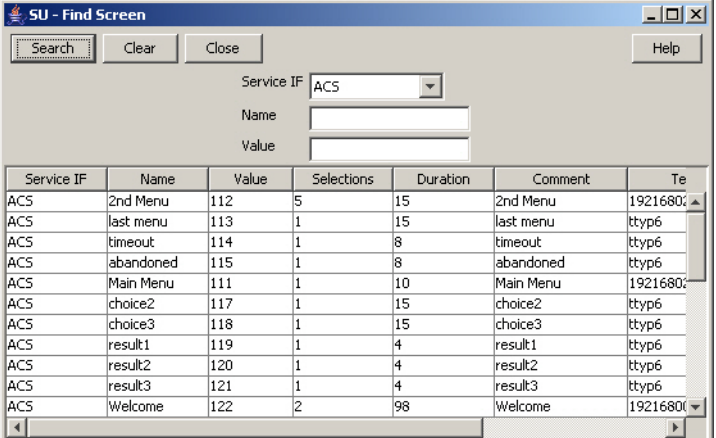

#### **Related topic**

[Menu Info Configuration](#page-27-0)

## Using the find screen - Menu Info tab

You can search on:

- Service IF
- Name
- Value

For more information about searching and editing records, see [Using the Find Screens.](#page-6-0)

## Status Info Configuration

The **Status Info** tab allows you to map status values to more meaningful status messages. The majority of them are created at install time.

### Fields - Status Info tab

Here is a description of the fields.

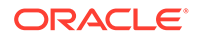

<span id="page-29-0"></span>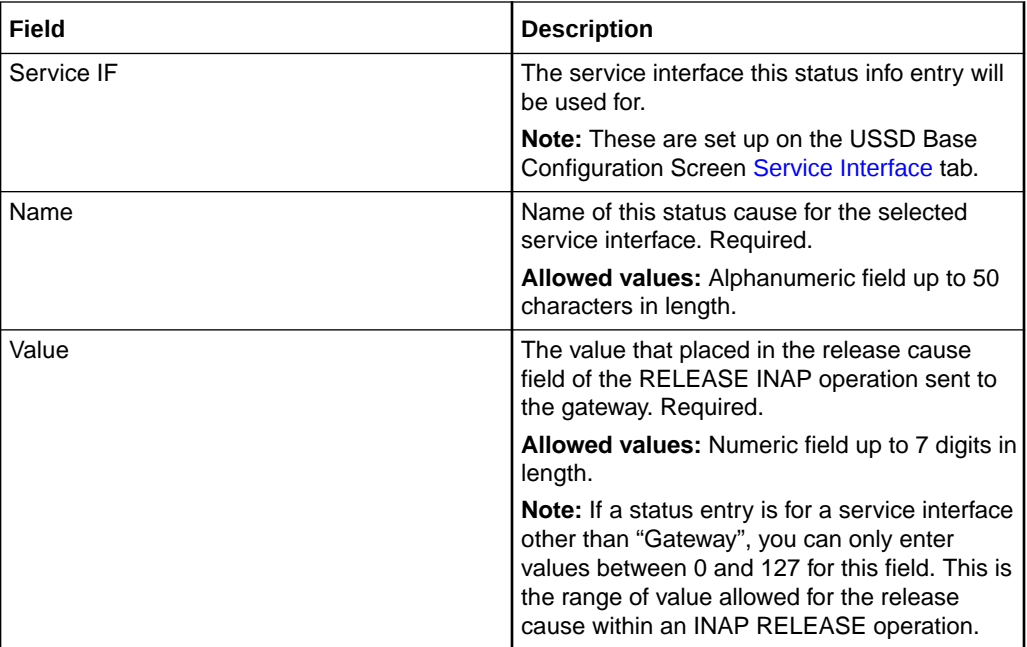

**Note:** For example text for each field, refer to the Find screen in this topic.

## Data entry - Status Info tab

Follow these steps to enter a new status info.

- **1.** Click **Clear** to clear the screen of previous data.
- **2.** Enter new data and click **Save.**

## Buttons and other fields

For information about the buttons and fields at the bottom of the screen, see [Common](#page-5-0) [Buttons and Fields.](#page-5-0)

Clicking **Find** displays the Find screen.

## Find Screen - Status Info tab

Here is an example Find Screen for the **Status Info** tab.

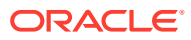

<span id="page-30-0"></span>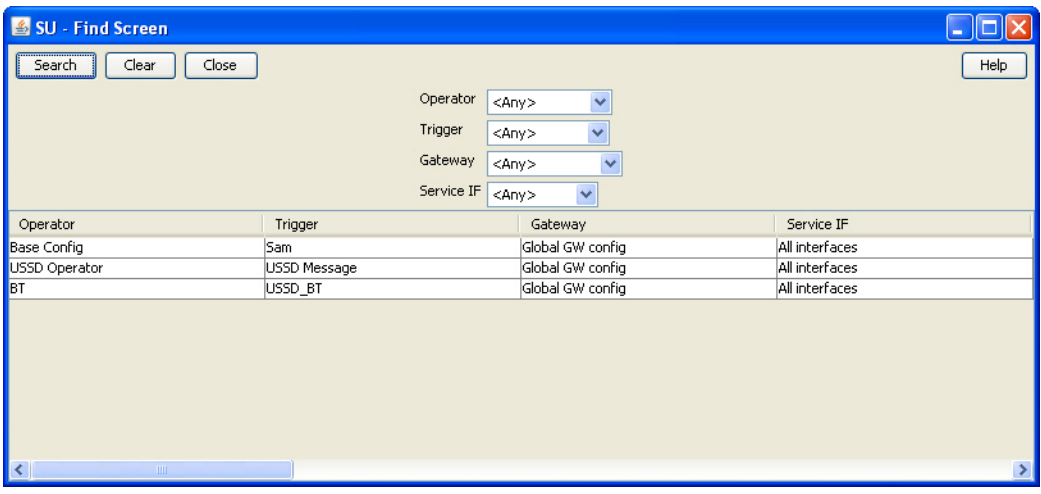

#### **Related topic**

[Status Info Configuration](#page-28-0)

## Using the find screen - Status Info tab

You can search on:

- Service IF
- Name
- Value

For more information about searching and editing records, see [Using the Find Screens.](#page-6-0)

## Menu Language Display

The **Menu Language** tab allows you to enter language specific text for a given menu. MAP 1 and MAP 2 text can be different.

## Fields - Menu Language tab

Here is a description of the fields.

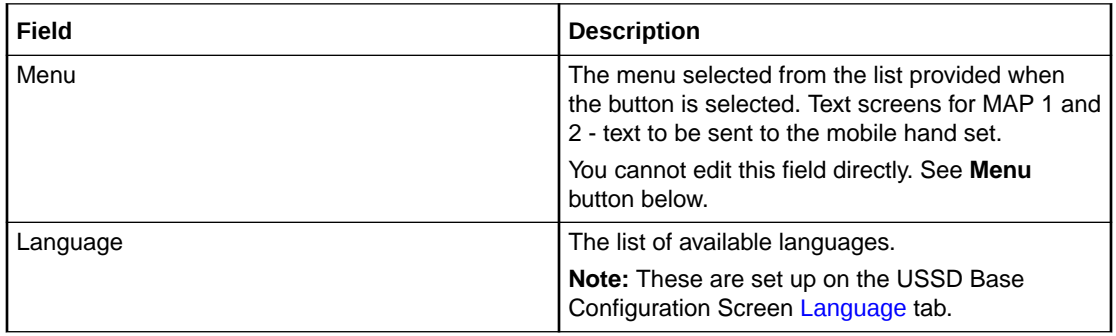

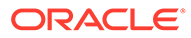

<span id="page-31-0"></span>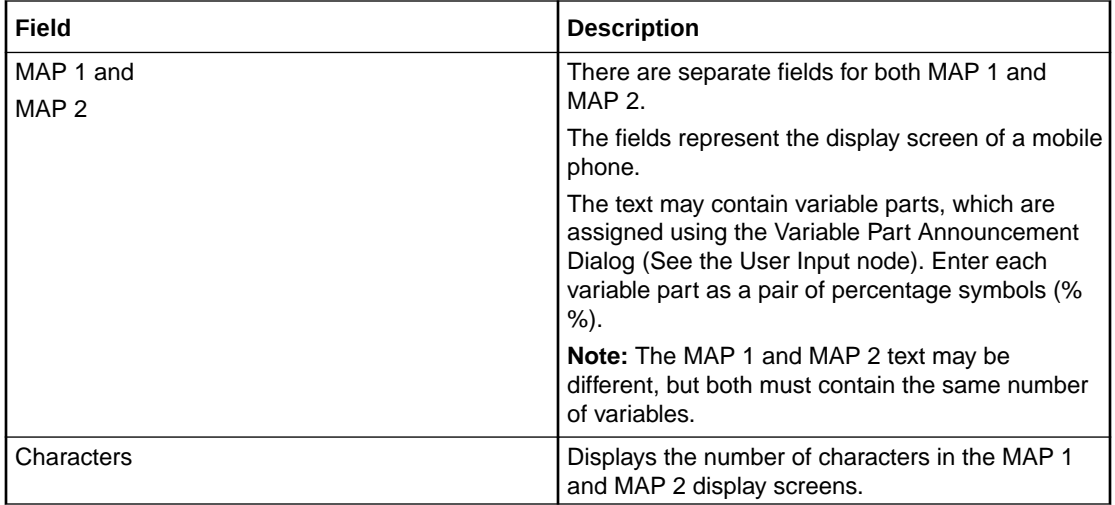

**Note:** For example text for each field, refer to the Find screen in this topic.

## Buttons - Menu Language tab

Here is a description of the buttons.

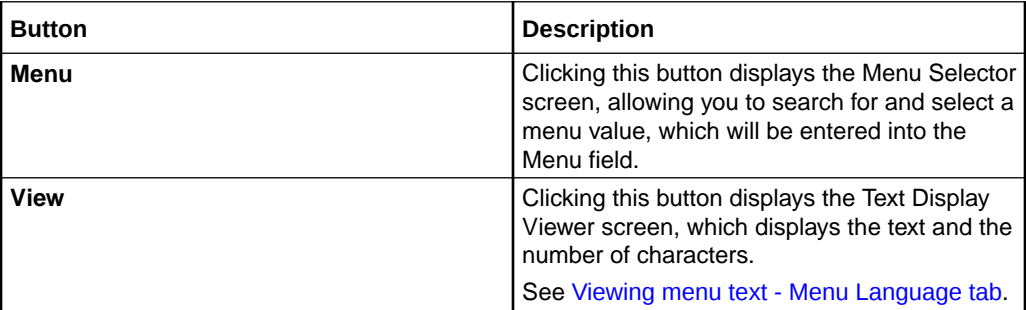

## Data entry - Menu Language tab

Follow these steps to enter a new menu language.

- **1.** Click **Clear** to clear the screen of previous data.
- **2.** Enter new data and click **Save.**

### Buttons and other fields

For information about the buttons and fields at the bottom of the screen, see [Common](#page-5-0) [Buttons and Fields.](#page-5-0)

Clicking **Find** displays the Find screen.

## Viewing menu text - Menu Language tab

Follow these steps to view menu text.

**1.** On the **Menu Language** tab, click **View**.

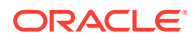

<span id="page-32-0"></span>**Result:** You see the Text Display Viewer.

If this is the first time you have used the text display viewer during the current session, the screen will display the text in the MAP 1 and MAP 2 text fields on the tab. If no menu has been selected, the field will be blank.

If you have already used the text display viewer, you will see the last menu text you viewed before.

**2.** Click **Menu**.

**Result:** You see the Info Selector, displaying the menus.

You can search for menus by entering search criteria in the box and clicking **Search**.

**3.** Select the required menu from the list.

**Result:** The Menu text is displayed in the Text Display Viewer.

**4.** To close the text display viewer, in the Info Selector, click **Close**, then in the Text Display Viewer, click **Close**.

## Find Screen - Menu Language tab

Here is an example Find Screen for the **Menu Language** tab.

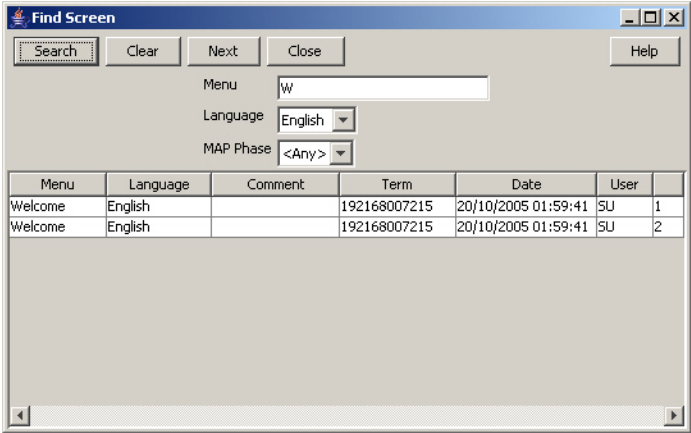

#### **Related topic**

[Menu Language Display](#page-30-0)

### Using the find screen - Menu Language tab

You can search on:

- **Menu**
- **Language**
- **MAP Phase**

For more information about searching and editing records, see [Using the Find Screens.](#page-6-0)

## Status Language Display

The **Status Language** tab allows you to set language specific status text for a given status.

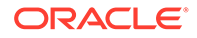

## <span id="page-33-0"></span>Fields - Status Language tab

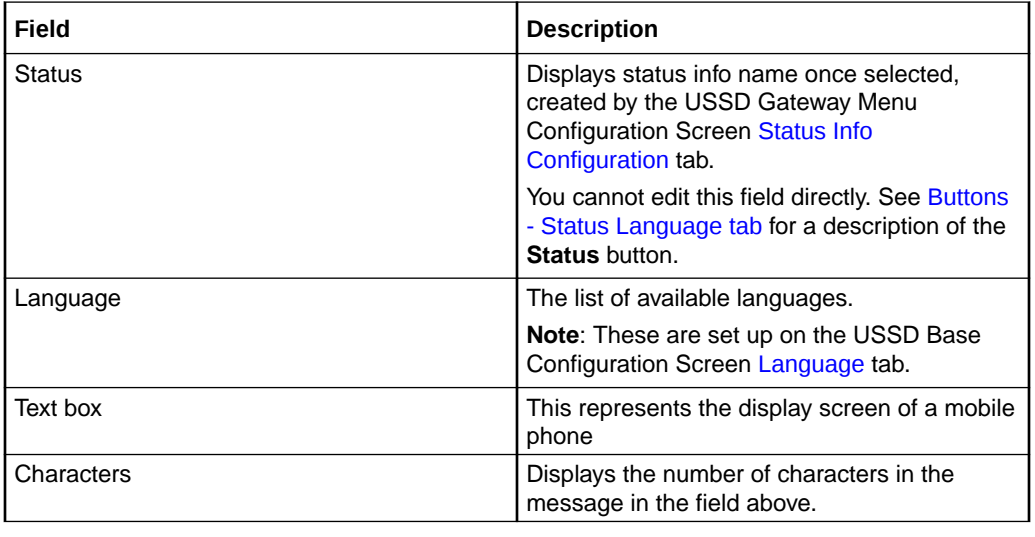

Here is a description of the fields.

**Note:** For example text for each field, refer to the Find screen in this topic.

## Buttons - Status Language tab

Here is a description of the buttons.

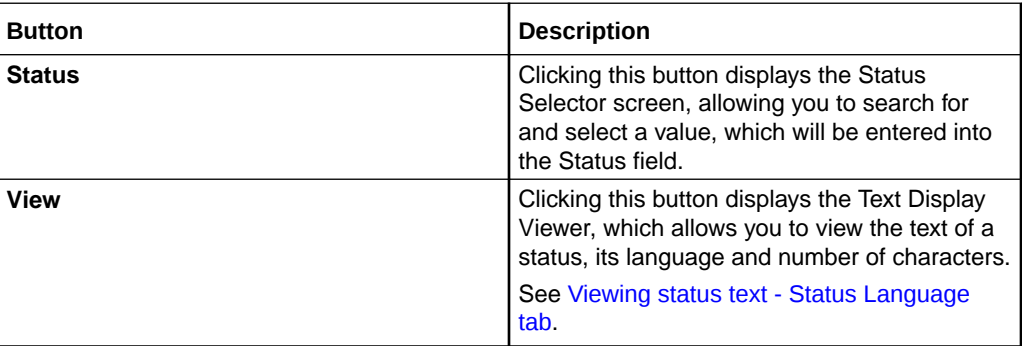

## Data entry - Status Language tab

Follow these steps to enter a new status language.

- **1.** Click **Clear** to clear the screen of previous data.
- **2.** Enter new data and click **Save.**

### Buttons and other fields

For information about the buttons and fields at the bottom of the screen, see [Common](#page-5-0) [Buttons and Fields.](#page-5-0)

Clicking **Find** displays the Find screen.

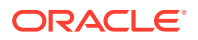

## <span id="page-34-0"></span>Viewing status text - Status Language tab

Follow these steps to view status text.

**1.** On the **Status Language** tab, click **View**.

**Result:** You see the Text Display Viewer.

If this is the first time you have used the text display viewer during the current session, the screen will display the text in the field in the tab. If no status has been selected, the field will be blank.

If you have already used the text display viewer, you will see the last text you viewed before.

**2.** Click **Menu**.

**Result:** You see the Info Selector, displaying the status info names.

You can search for status info names by entering search criteria in the box and clicking **Search**.

**3.** Select the required menu from the list.

**Result:** The Status text is displayed in the Text Display Viewer.

**4.** To close the text display viewer, in the Info Selector, click **Close**, then in the Text Display Viewer, click **Close**.

## Find Screen - Status Language tab

Here is an example Find Screen for the **Status Language** tab.

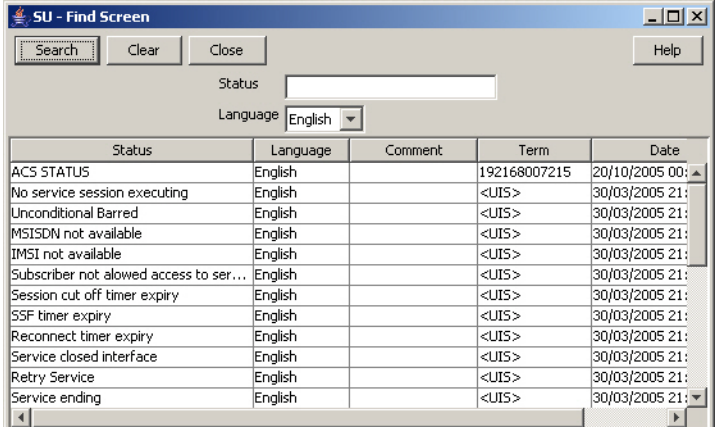

#### **Related topic**

[Status Language Display](#page-32-0)

## Using the find screen - Status Language tab

You can search on:

- **Status**
- **Language**

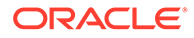

For more information about searching and editing records, see [Using the Find](#page-6-0) **Screens** 

# <span id="page-36-0"></span>6 Subscribers Screens

This chapter explains the contents of the Subscribers screens.

**This chapter contains the following topics.**

USSD Gateway Subscribers Screens

Access Control Screen

[IMSI Tracing Screen](#page-38-0)

[CDR Viewer Screen](#page-40-0)

[UPC CDR Viewer Screen](#page-41-0)

## USSD Gateway Subscribers Screens

Follow these steps to access the USSD Gateway Subscribers configuration screens.

- **1.** From the Service Management System screen, select the **Services** menu.
- **2.** Select **USSD Gateway**, then **Subscribers**.
- **3.** Select the screen you want to use.

## Access Control Screen

The Access Control screen controls access to the services. Its use is dependent on whether barring is set up on each particular service trigger. Barring can be set to:

- Disabled, in which case this screen becomes irrelevant
- IMSI
- MSISDN

For a customer to have access to the service, if barring is set to:

- IMSI, it must be provided with sub\_type of IMSI\_allowed
- MSISDN, it must be provided with sub\_type of MSISDN\_allowed.

For these customers then to be barred they must again be provisioned in this screen with IMSI\_barred or MSISDN\_barred.

### Fields - Access Control screen

Here is a description of the fields.

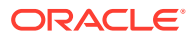

<span id="page-37-0"></span>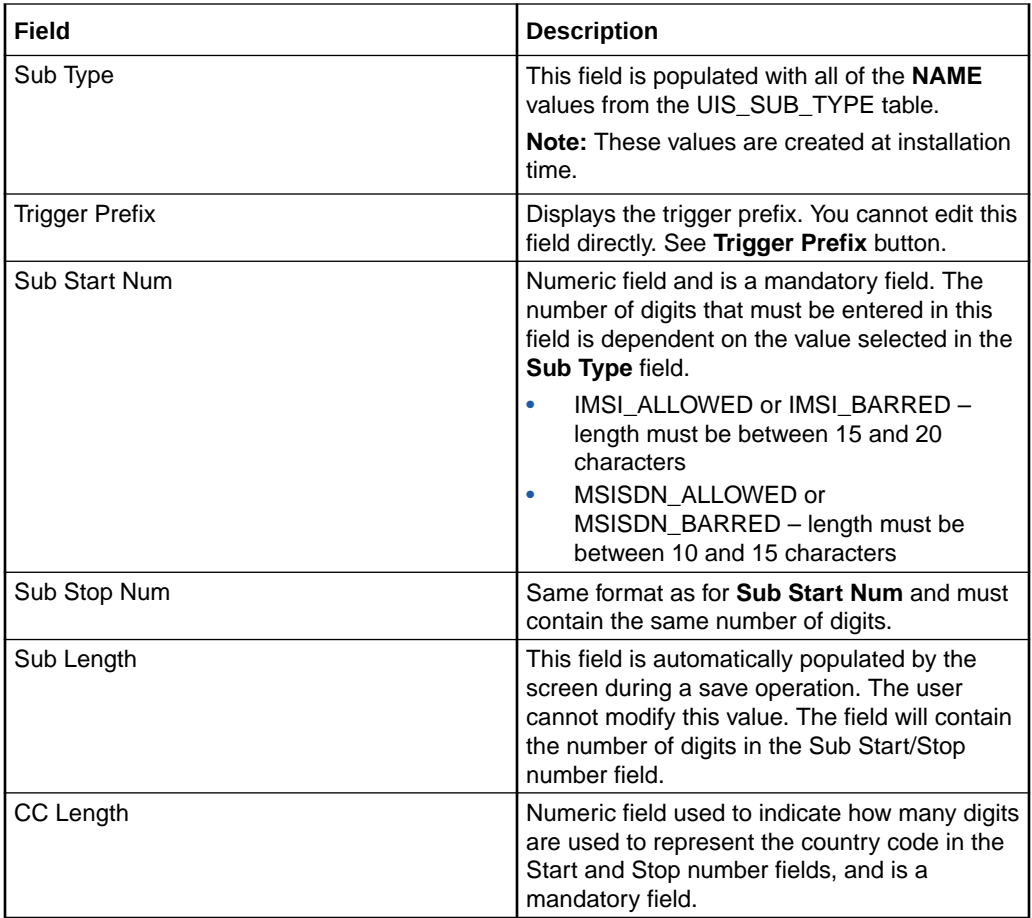

**Note:** For example text for each field, refer to the Find screen in this topic.

### Buttons - Access Control screen

Here is a description of the buttons.

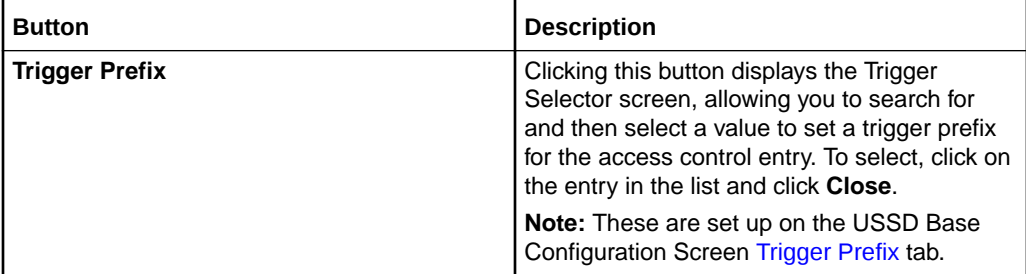

## Buttons and other fields

For information about the buttons and fields at the bottom of the screen, see [Common](#page-5-0) [Buttons and Fields.](#page-5-0)

Clicking **Find** displays the Find screen.

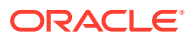

## <span id="page-38-0"></span>Data entry - Access Control screen

Follow these steps to enter a new access control.

- **1.** Click **Clear** to clear the screen of previous data.
- **2.** Enter new data and click **Save.**

## Find Screen - Access Control tab

Here is an example Find Screen for the **Access Control** screen.

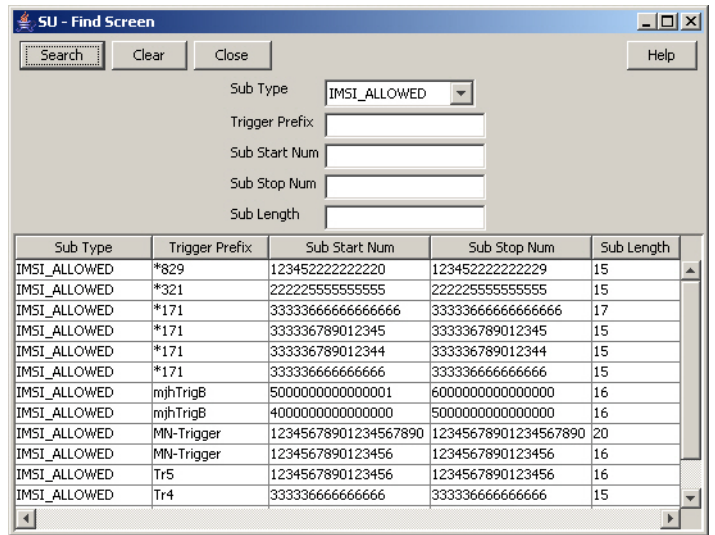

#### **Related topic**

[Access Control Screen](#page-36-0)

## Using the find screen - Access Control screen

You can search on:

- Sub Type
- **Trigger Prefix**
- Sub Start Num
- Sub Stop Num
- Sub Length

For more information about searching and editing records, see [Using the Find Screens.](#page-6-0)

## IMSI Tracing Screen

The IMSI Tracing configuration screen is used to set up technical tracing on individual IMSIs.

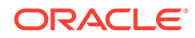

## <span id="page-39-0"></span>Fields - IMSI Tracing Screen

Here is a description of the fields.

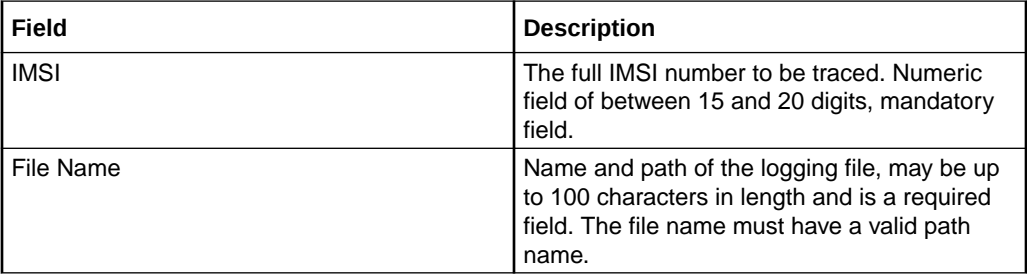

**Note:** For example text for each field, refer to the Find screen in this topic.

### Buttons and other fields

For information about the buttons and fields at the bottom of the screen, see [Common](#page-5-0) [Buttons and Fields.](#page-5-0)

Clicking **Find** displays the Find screen.

## Data entry - IMSI Tracing Screen

Follow these steps to enter a new IMSI tracing.

- **1.** Click **Clear** to clear the screen of previous data.
- **2.** Enter new data and click **Save.**

## Find Screen - IMSI Tracing tab

Here is an example Find Screen for the **IMSI Tracing** tab.

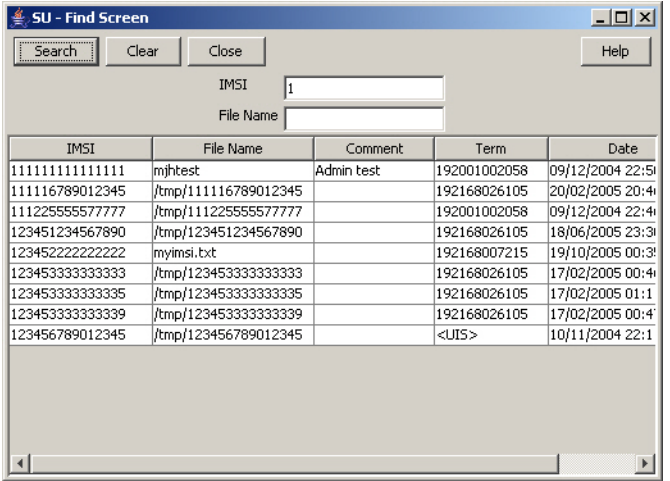

#### **Related topic**

[IMSI Tracing Screen](#page-38-0)

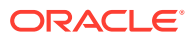

## <span id="page-40-0"></span>Using the find screen - IMSI Tracing tab

You can search on:

- IMSI
- File Name

For more information about searching and editing records, see [Using the Find Screens.](#page-6-0)

## CDR Viewer Screen

The CDR Viewer screen allows you to view EDRs.

**Note:** For the EDRs to be logged during calls, the **CDR Flag** check box must be ticked on the [Gateway Configuration Screen](#page-16-0). You must restart the SLEE after selecting this box.

If cross-linking is enabled, this viewer will search for any Gateway EDRs generated during the same session as the selected item in the UPC CDR Viewer screen.

### Fields - CDR Viewer Screen

Here is a description of the fields that you can use to search on.

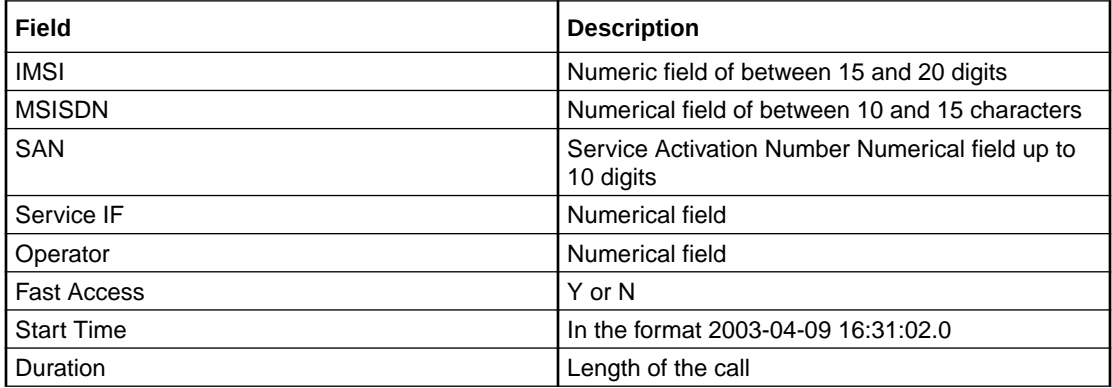

**Note:** For example text for each field, refer to the Find screen in this topic.

### Buttons and other fields

For information about the buttons and fields at the bottom of the screen, see [Common](#page-5-0) [Buttons and Fields.](#page-5-0)

Clicking **Find** displays the Find screen.

## Extra information - CDR Viewer Screen

Select the entry you require extra information for. Highlight the line to bring up the extra information details:

- **General**
- Time outs

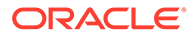

• Alarms

## <span id="page-41-0"></span>Trace - CDR Viewer Screen

Also brought up are the trace details for the call:

- Menu
- Status

## UPC CDR Viewer Screen

The UPC CDR Viewer screen enables you to search for and view EDRs created by the Send Buffer feature node.

If the UPC CDR Viewer is available, it can register as a listener to the CDR Viewer to allow cross-linking between the two.

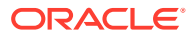